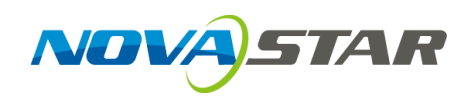

### **MCTRL R5 LED Display Controller**

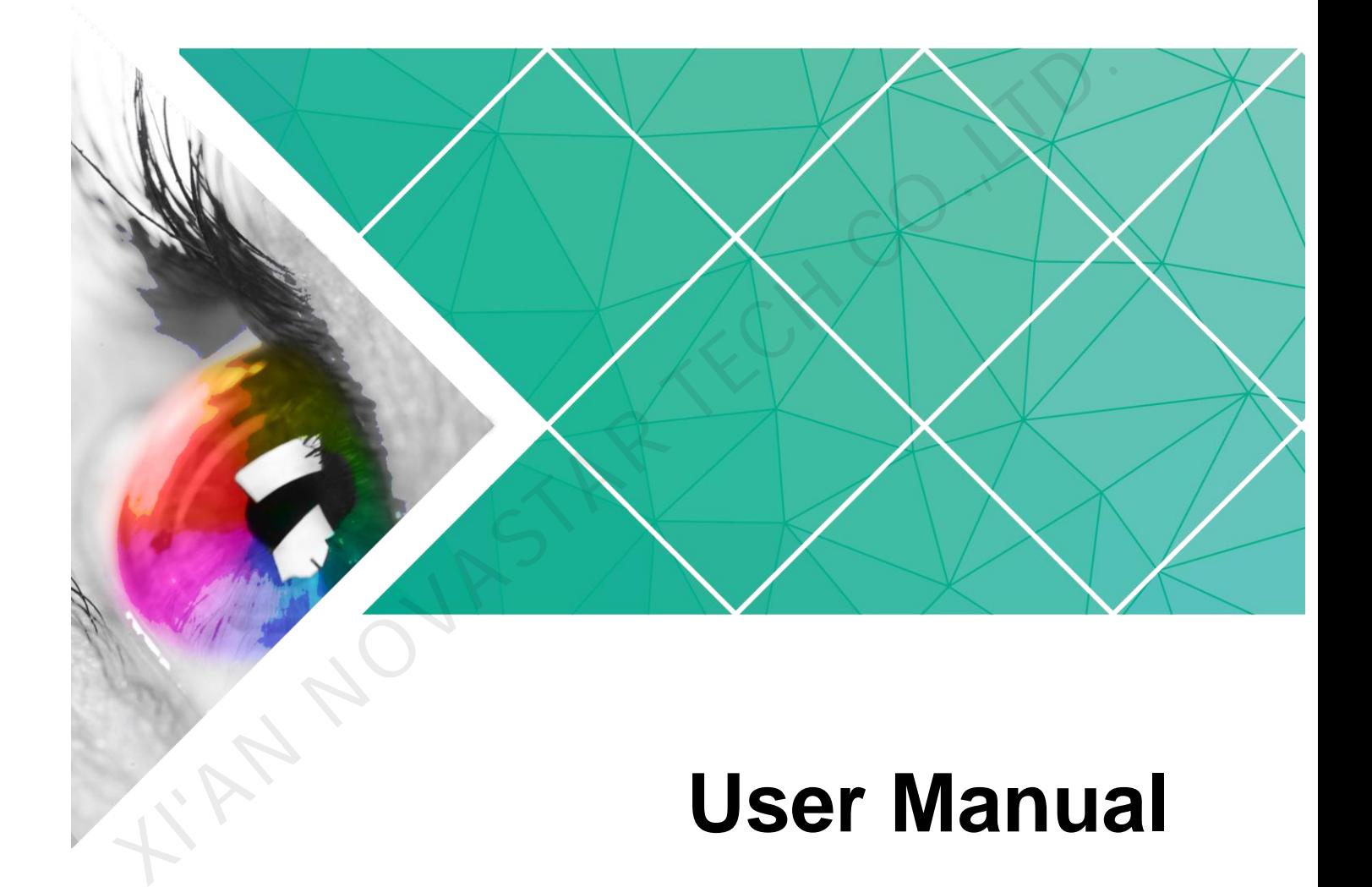

Document Version: V1.0.2

Document Number: NS110100814

#### **Copyright © 2019 Xi'an NovaStar Tech Co., Ltd. All Rights Reserved.**

No part of this document may be copied, reproduced, extracted or transmitted in any form or by any means without the prior written consent of Xi'an NovaStar Tech Co., Ltd.

#### **Trademark**

**STAR NOVA** is a trademark of Xi'an NovaStar Tech Co., Ltd.

CIAN NOVASTAR TEC

#### **Statement**

You are welcome to use the product of Xi'an NovaStar Tech Co., Ltd. (hereinafter referred to as NovaStar). This document is intended to help you understand and use the product. For accuracy and reliability, NovaStar may make improvements and/or changes to this document at any time and without notice. If you experience any problems in use or have any suggestions, please contact us via contact info given in document. We will do our best to solve any issues, as well as evaluate and implement any suggestions.

#### **Change History**

<span id="page-2-0"></span>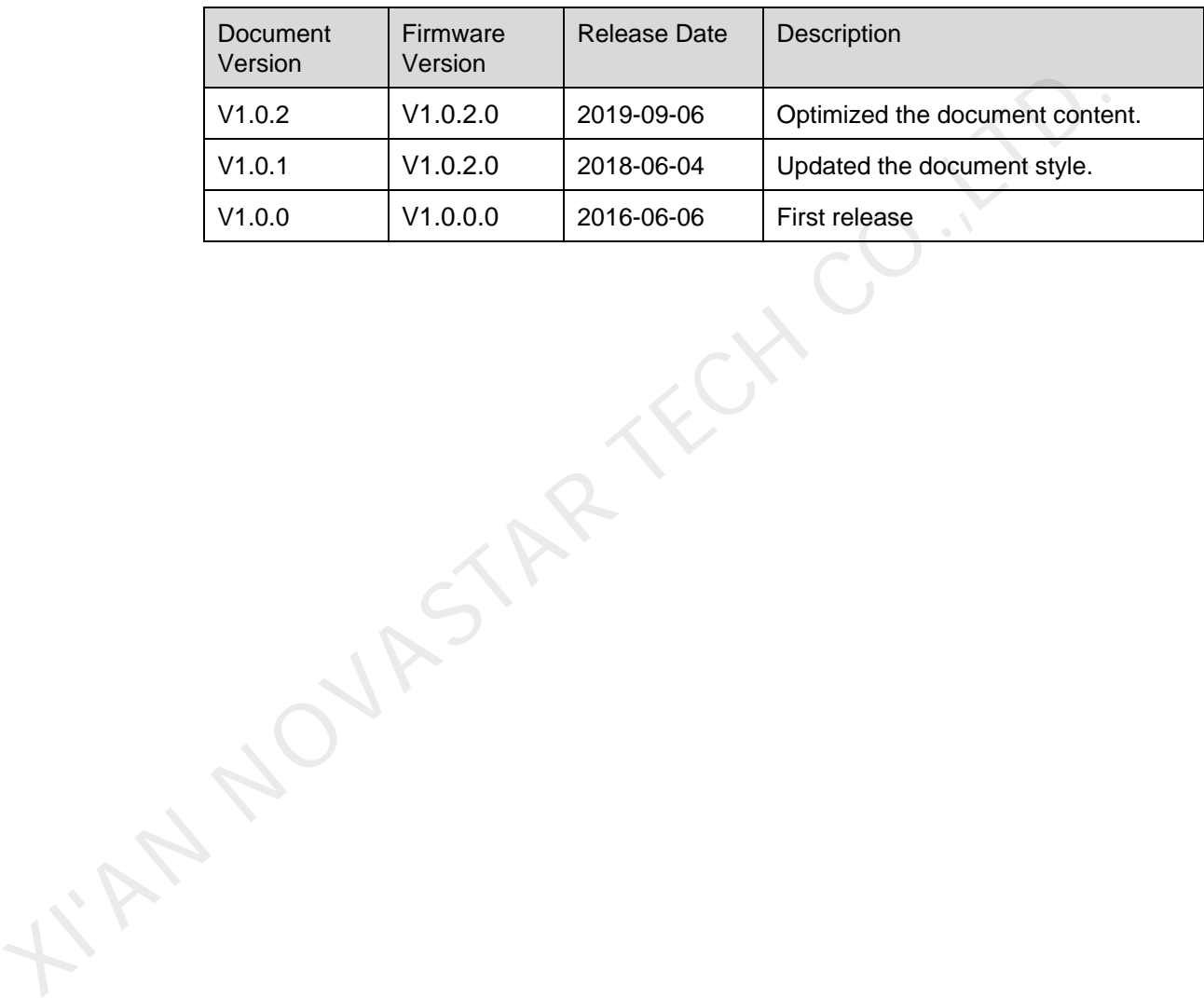

www.novastar.tech iii

#### **Contents**

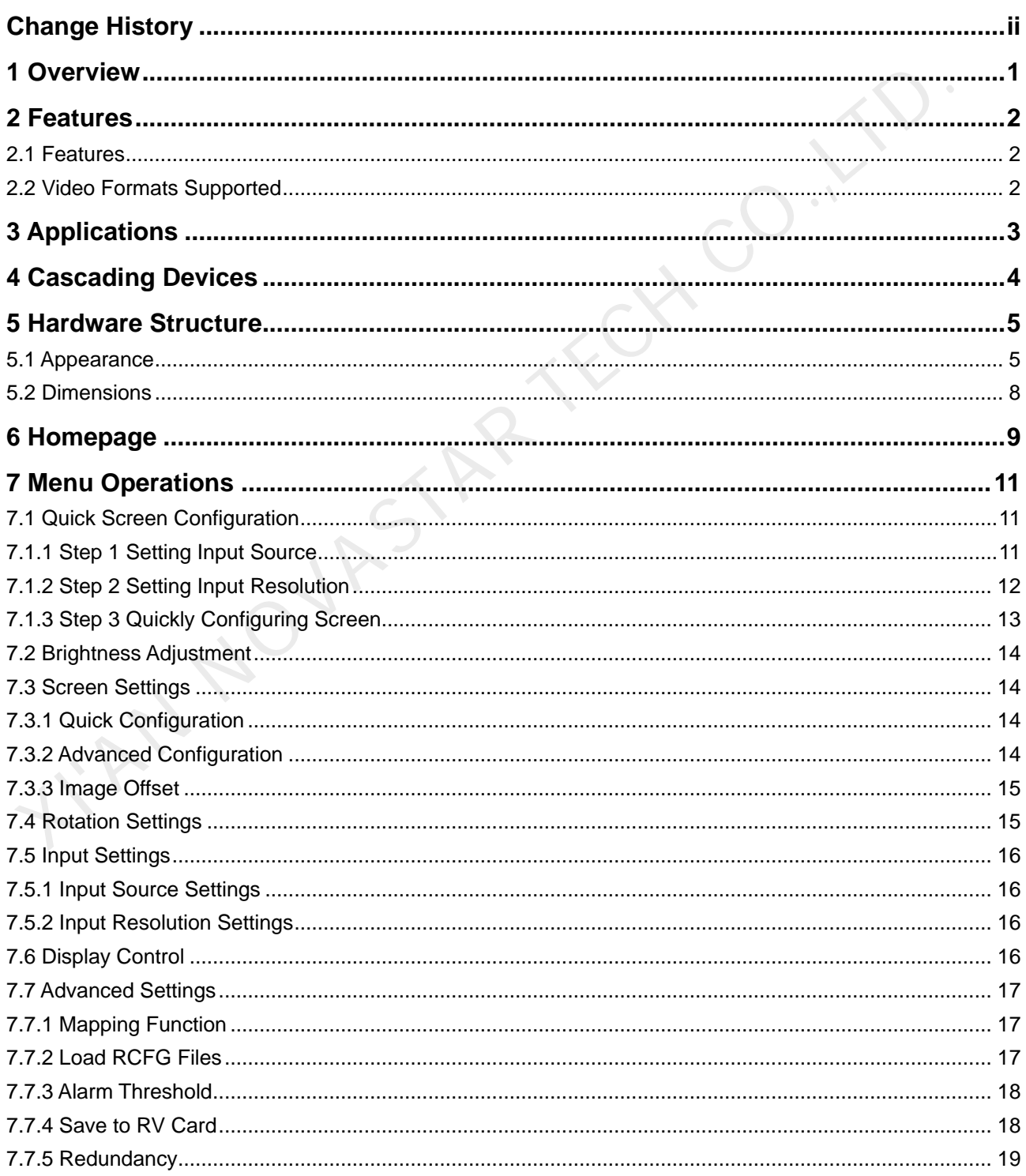

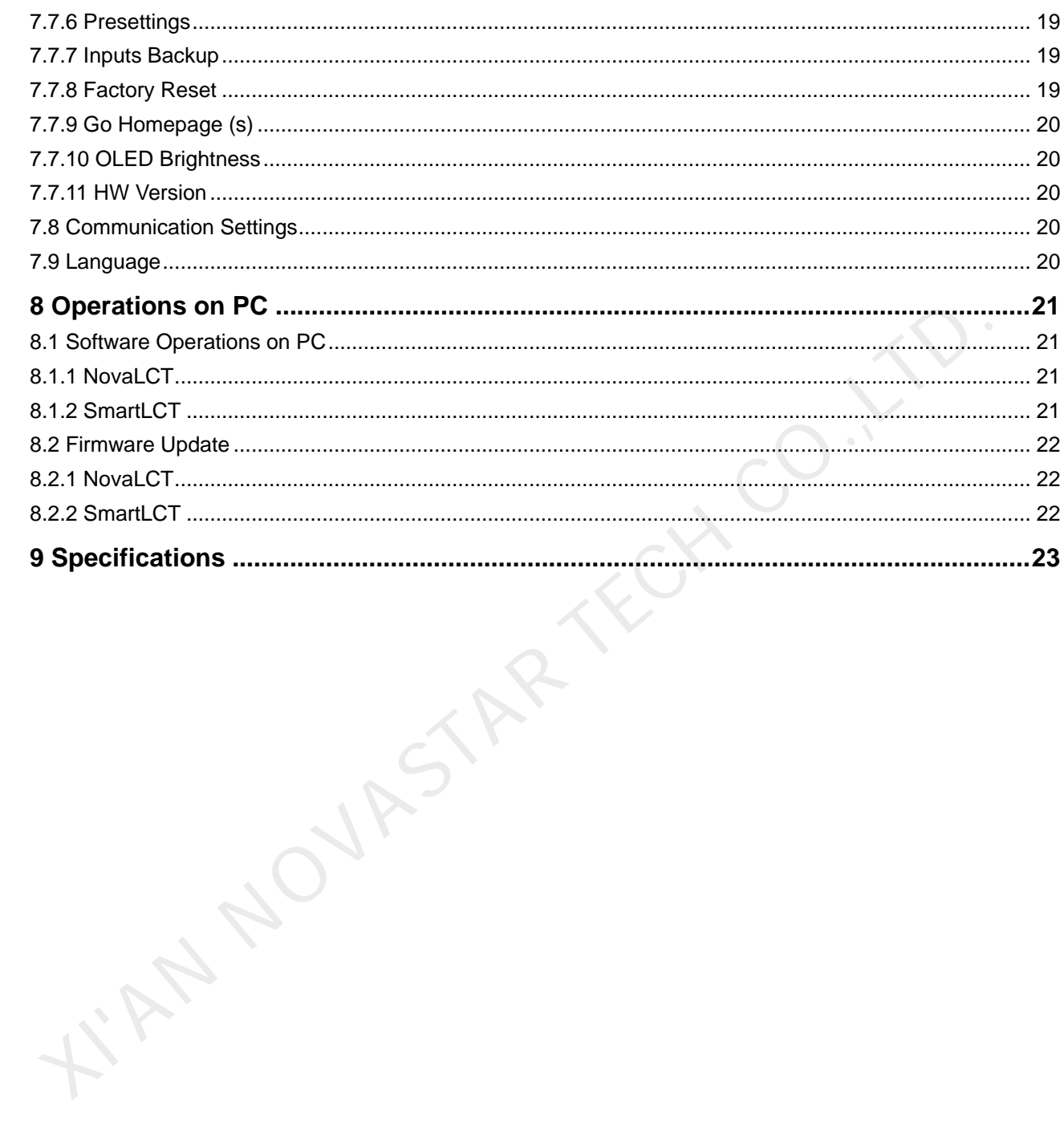

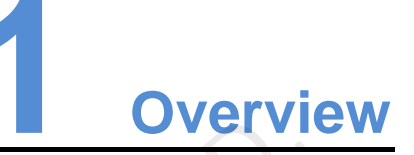

<span id="page-5-0"></span>The MCTRL R5 is the first LED display controller of NovaStar that supports display rotation. A single MCTRL R5 features a loading capacity of up to 3840×1080@60Hz. It supports any custom resolutions within this capacity, meeting the on-site configuration requirements of ultra-long or ultra-wide LED displays.

Working with the A8s or A10s Plus receiving card, the MCTRL R5 supports free screen configuration in SmartLCT and allows for display rotation at any angle to present a variety of images and bring an amazing visual experience to users.

The MCTRL R5 can be mainly used in rental and fixed applications, such as concerts, live events, monitoring centers, Olympic Games and various sports centers.

KIN NOVASTAS

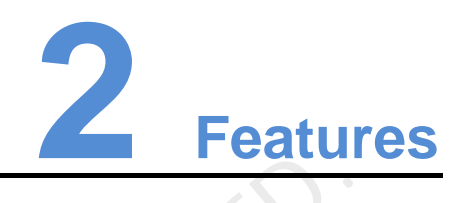

#### <span id="page-6-1"></span>2.1 Features

- 1 × 6G-SDI, 1 × D-DVI and 1 × HDMI 1.4 inputs, pixel capacity of each up to 4,140,000 pixels
- 8 x Gigabit Ethernet and 2 x fiber optic outputs
- Display rotation at any angle
- Innovative architecture to enable smart configuration and shorter stage preparation time
- NovaStar G4 engine to enable a stable and smooth display with good sense of depth and no flickering or scanning lines
- Supports the new generation of NovaStar pixel level calibration technology, which is fast and efficient.
- Supports quick and easy manual adjustment of screen brightness.
- Supports firmware update via USB port on the front panel.
- Multiple controllers can be cascaded for uniform control.

#### <span id="page-6-2"></span>2.2 Video Formats Supported

<span id="page-6-0"></span>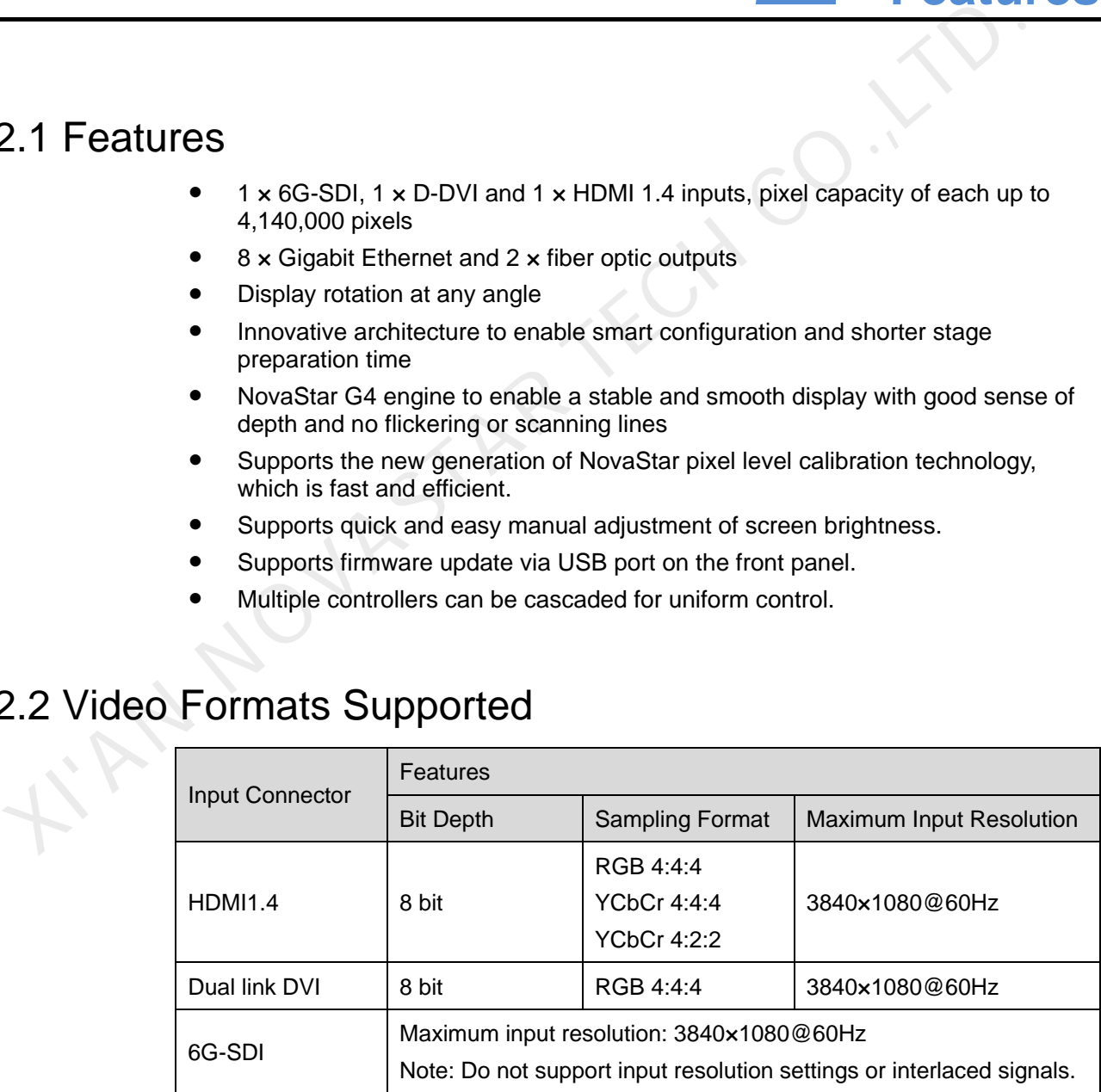

<span id="page-7-0"></span>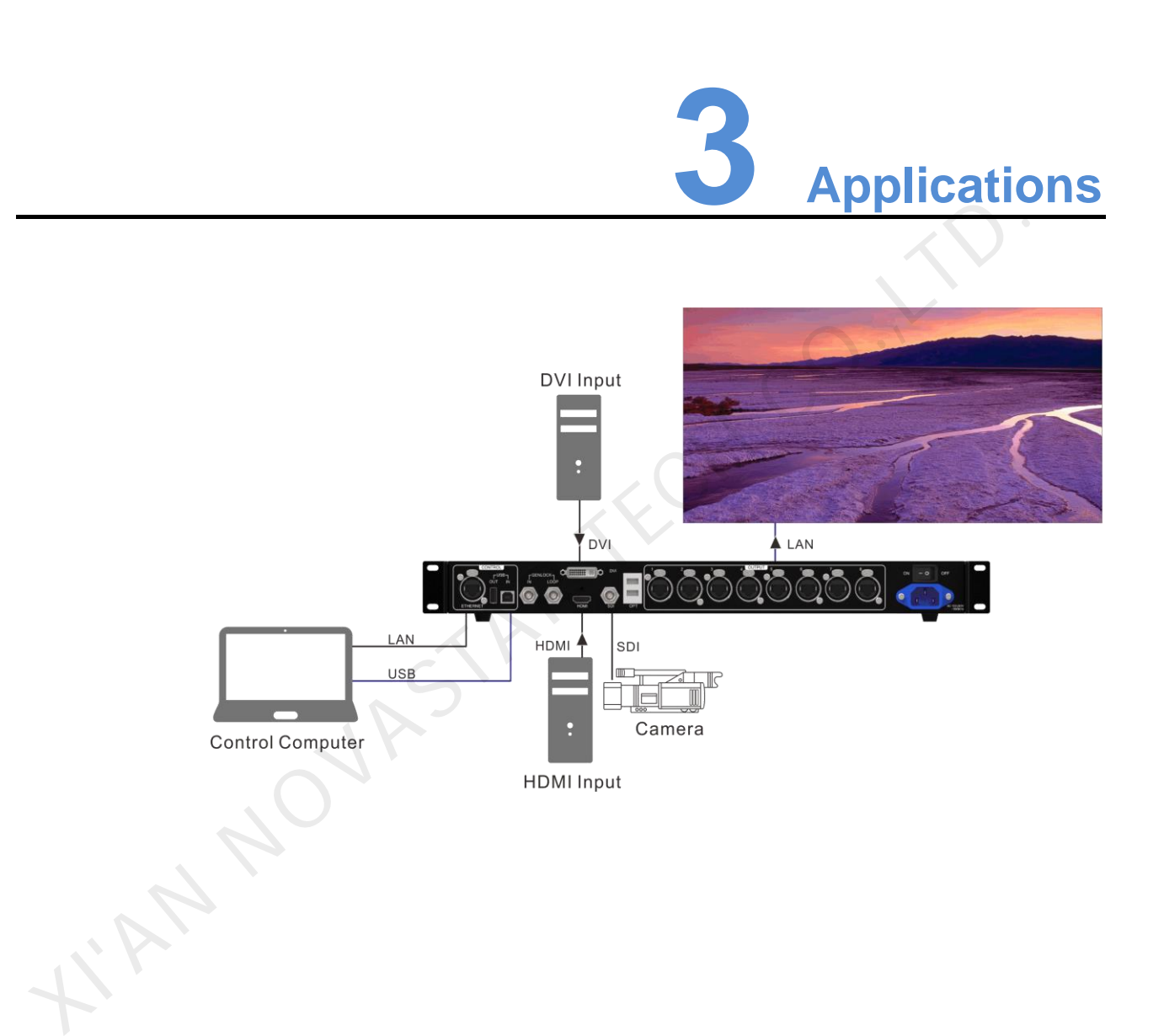

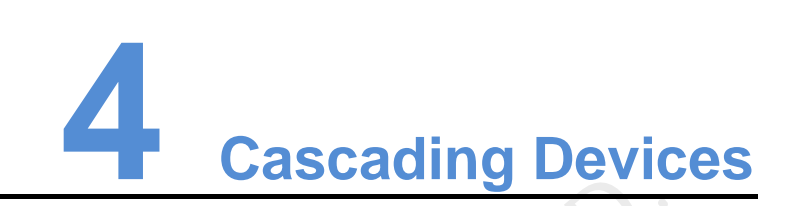

If the control computer needs to control multiple MCTRL R5 units, you can cascade the units via USB IN and USB OUT of the MCTRL R5 according to the figure below. Up to 8 units can be cascaded.

<span id="page-8-0"></span>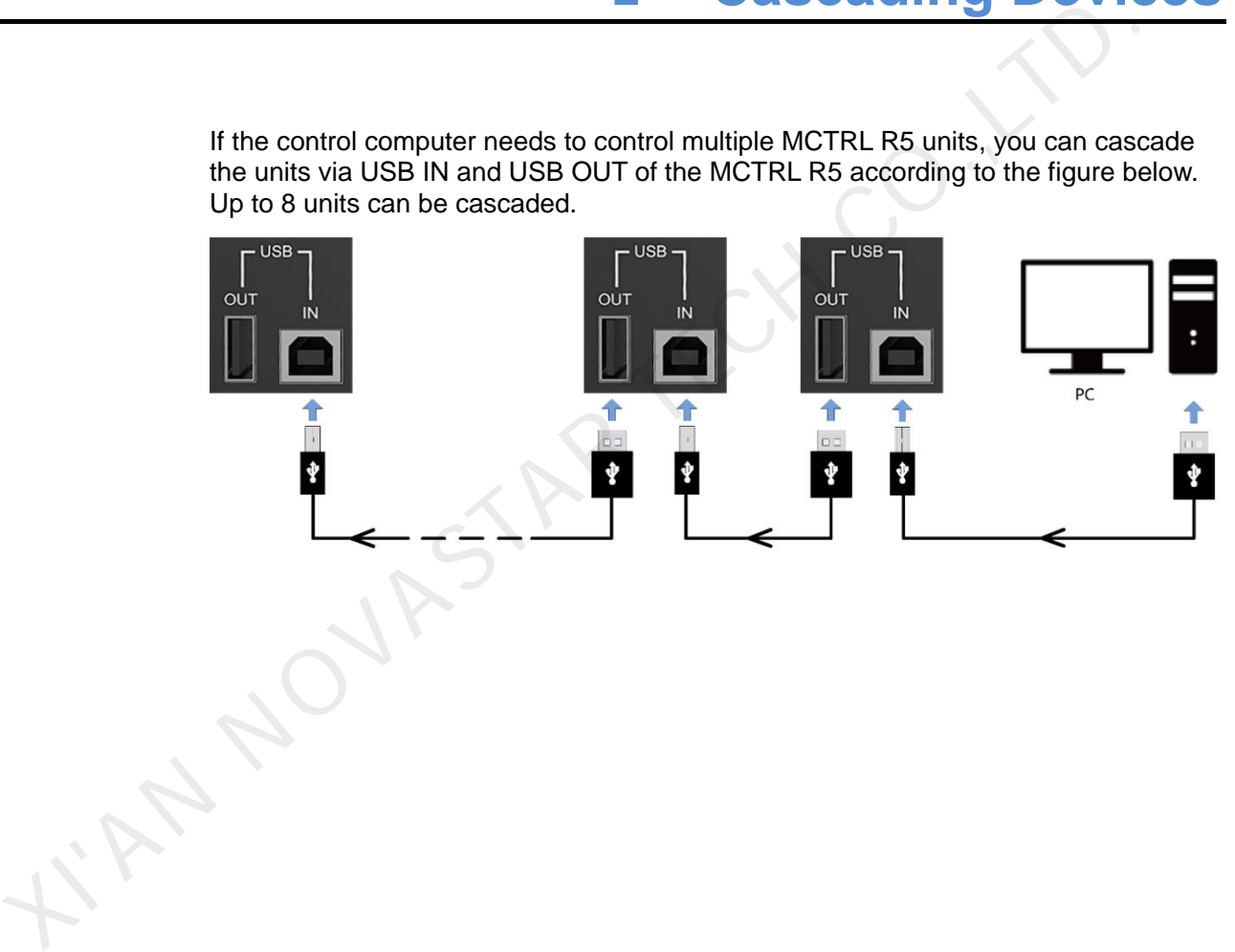

# **5 Hardware Structure**

#### <span id="page-9-1"></span>5.1 Appearance

Front Panel

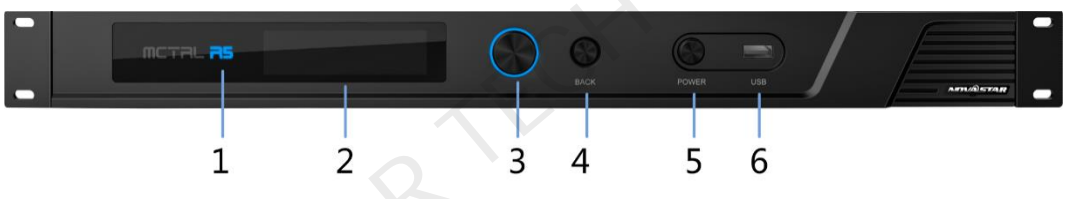

<span id="page-9-0"></span>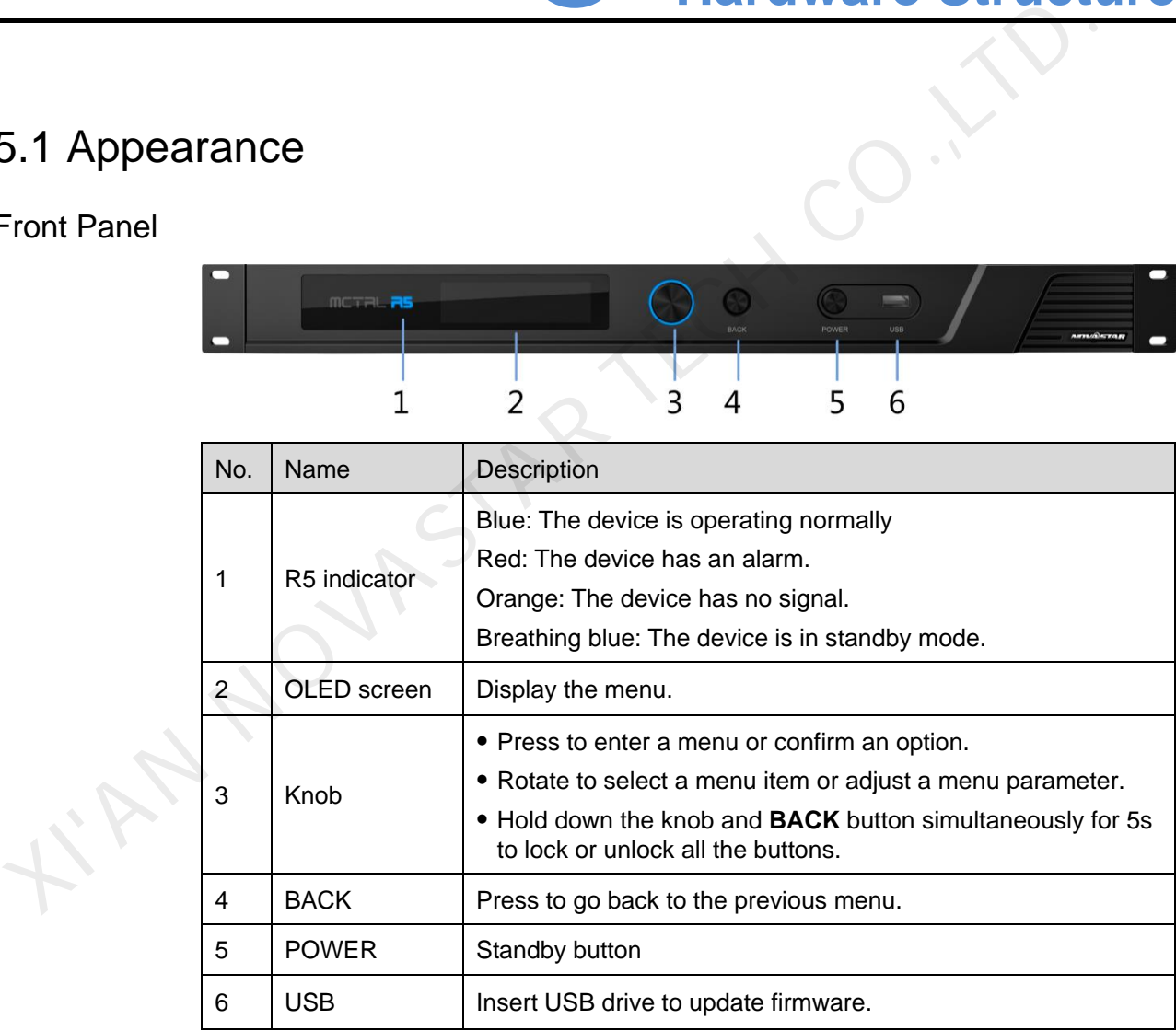

#### Rear Panel

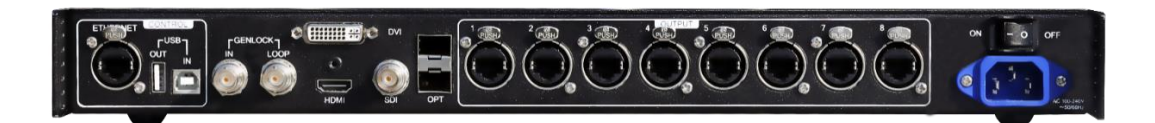

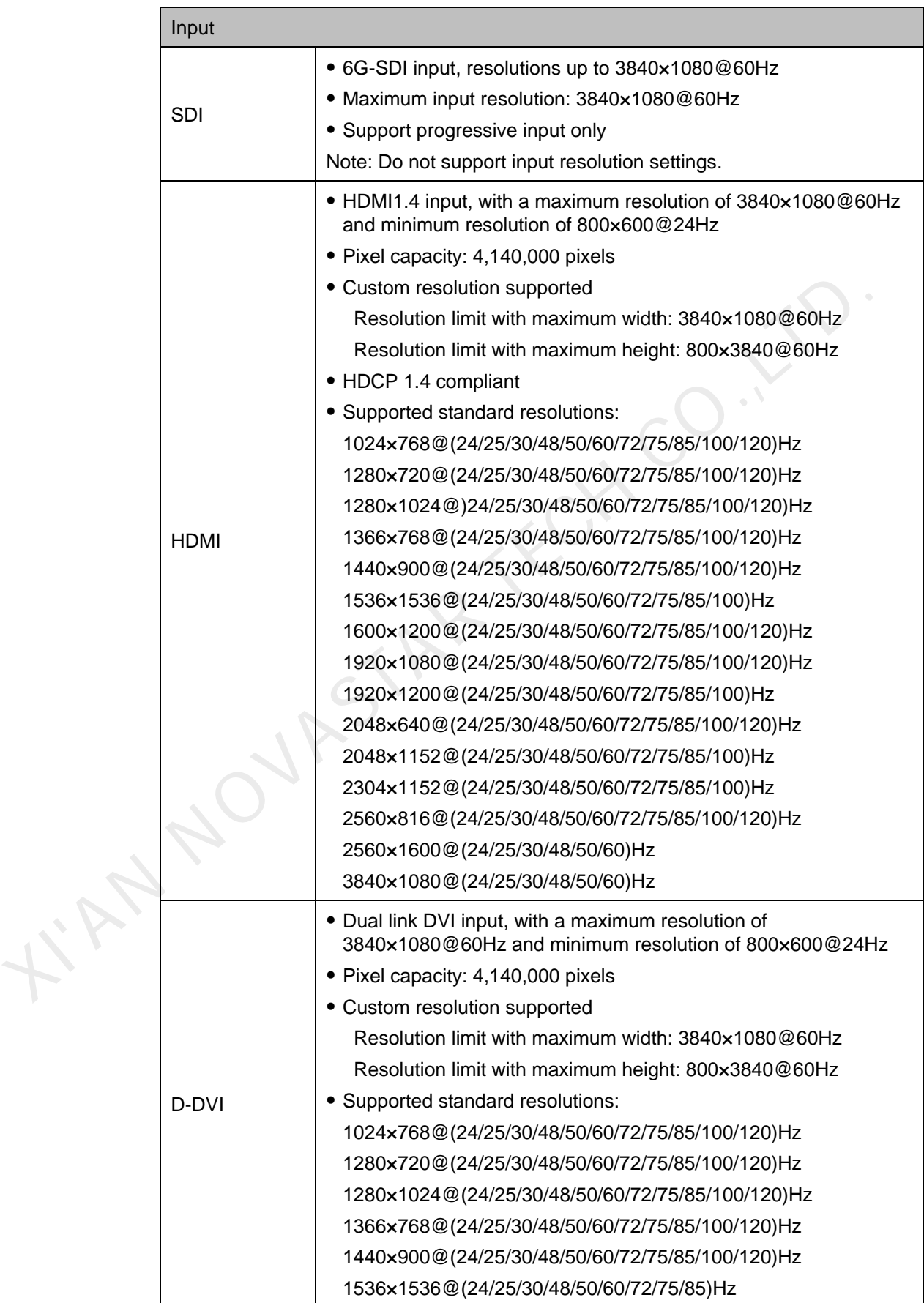

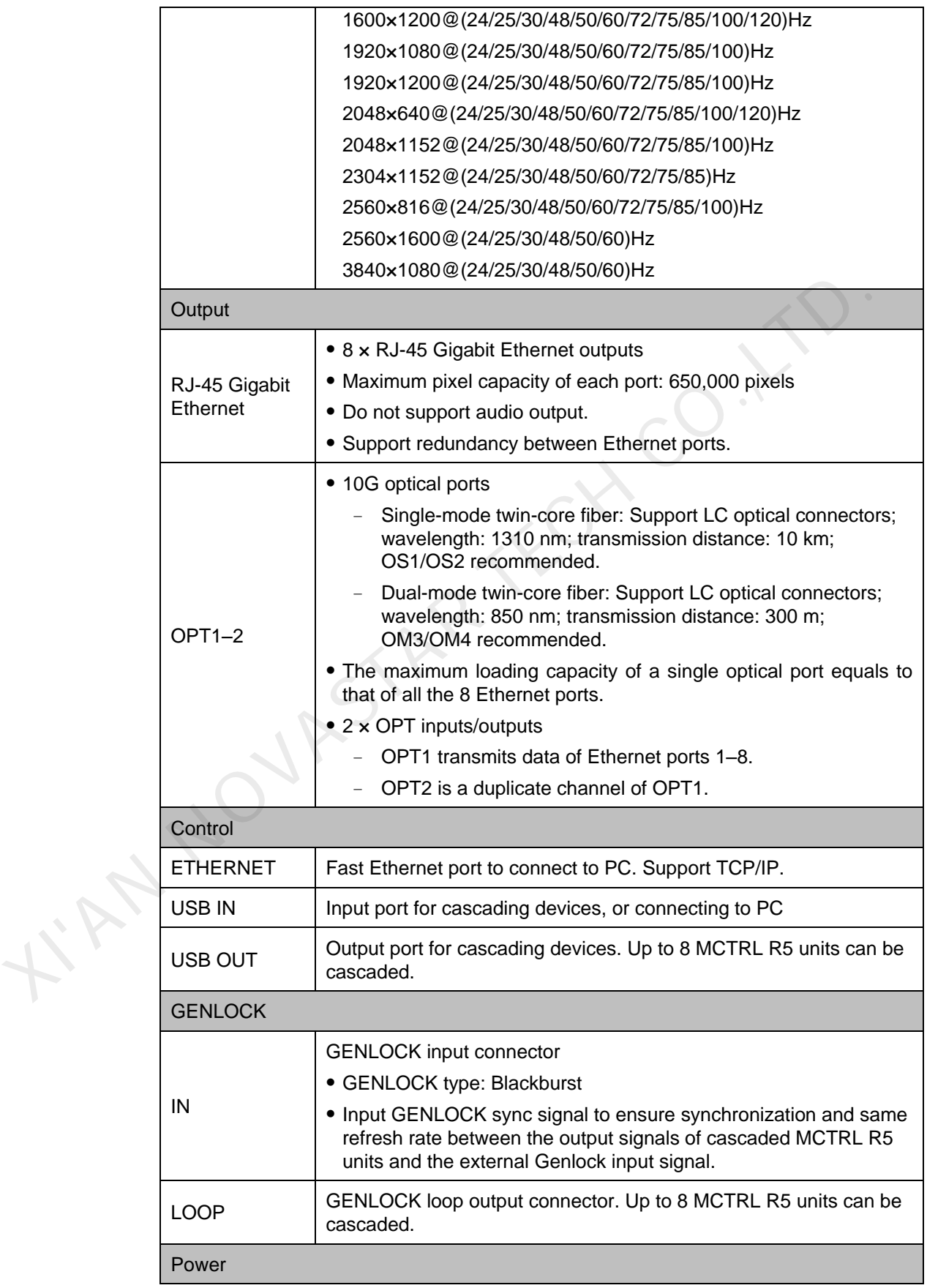

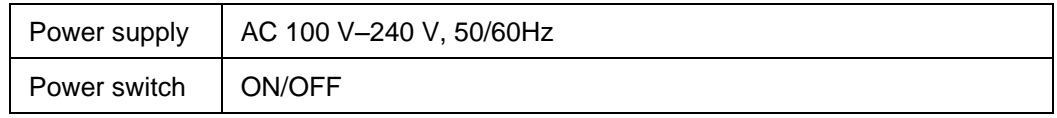

Note:

- Type-A USB port is prohibited from being connected to the control computer directly.
- This product can only be worked horizontally. Wall mounting is not permitted.

#### 5.2 Dimensions

<span id="page-12-0"></span>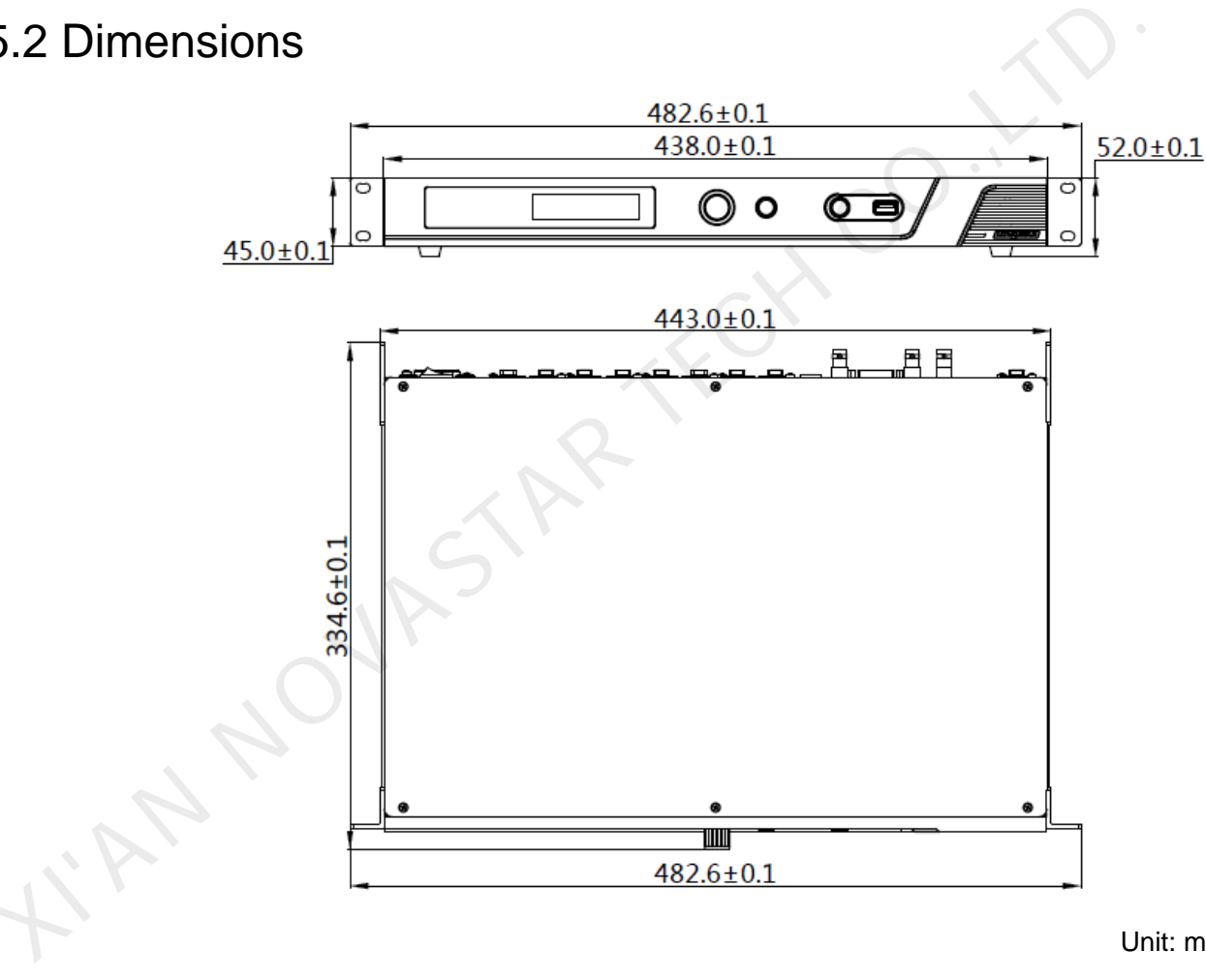

Unit: mm

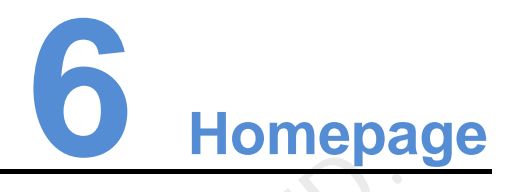

After the MCTRL R5 is powered on, the home screen is shown in the figure below.

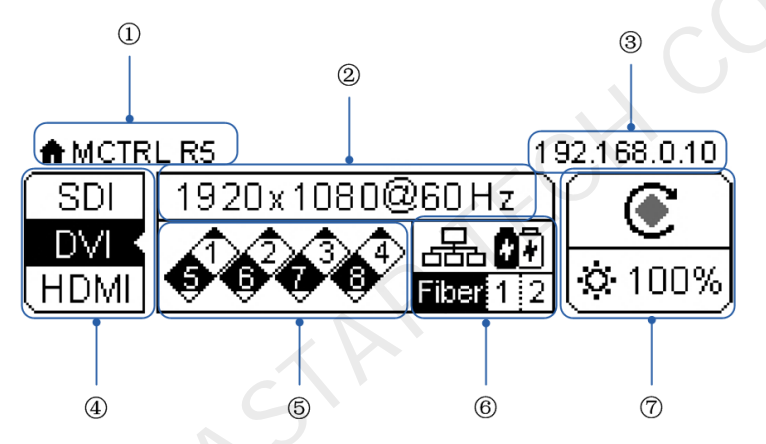

<span id="page-13-0"></span>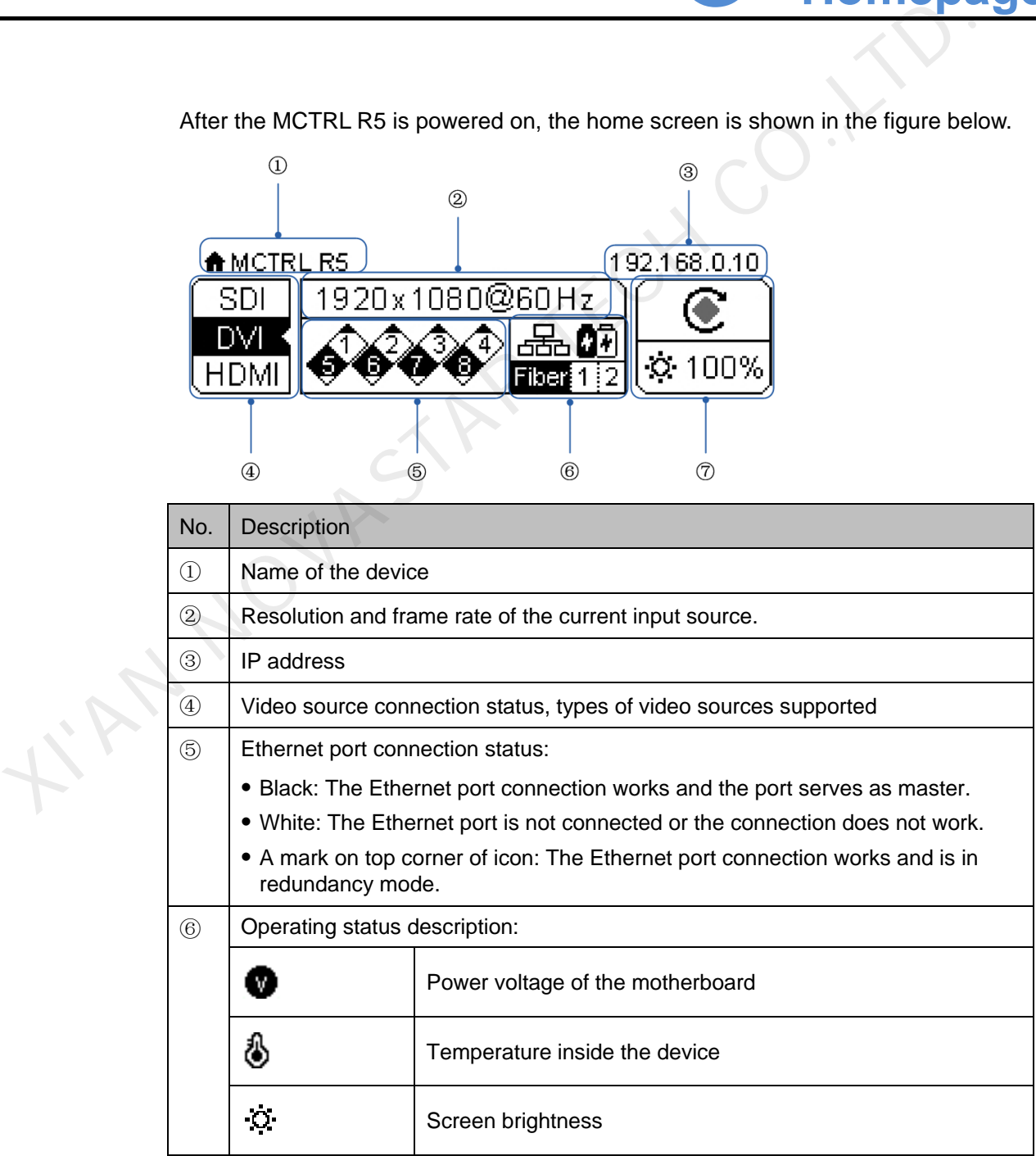

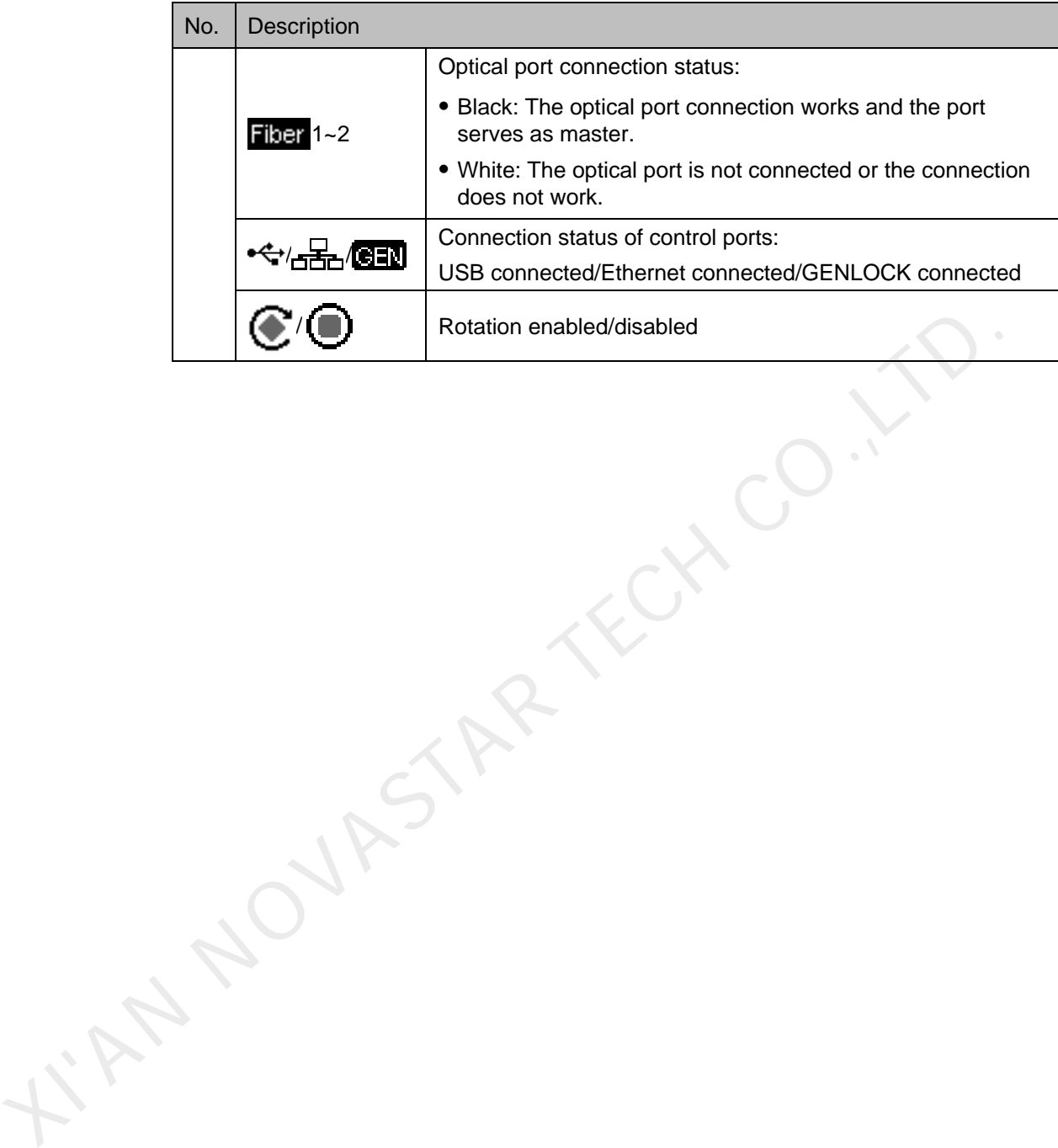

## **7 Menu Operations**

<span id="page-15-0"></span>The MCTRL R5 is powerful and easy to use. You can quickly configure the LED screen to light it up and display the entire input source following steps in 7.1 [Quick](#page-15-1)  Screen Configuration. With other menu settings, you can further improve the LED screen display effect. The MCTRL R5 is powerful and easy to use. You can quickly configure the LED<br>screen to light it up and display the entire input source following steps in 7.1 Quick<br>Screen display effect.<br>
mstruction on knob operations:<br>
Pre

Instruction on knob operations:

- Press the knob to enter a menu or confirm an operation.
- Rotate the knob to select a menu item or adjust a menu parameter.
- Hold down the knob and **BACK** button simultaneously for 5s to lock or unlock all the buttons.

#### <span id="page-15-1"></span>7.1 Quick Screen Configuration

Following the 3 steps below, namely Setting Input Source > Setting Input Resolution > Quickly Configuring Screen, you can quickly light up the LED screen to display the entire input source.

#### <span id="page-15-2"></span>7.1.1 Step 1 Setting Input Source

Supported input sources include SDI, HDMI and DVI. Select an input source that matches the type of the inputted external video source.

Constraints:

- Only one video input source can be selected at the same time.
- SDI video sources do not support the following functions:
	- − Preset resolution
	- − Custom resolution
- The 10-bit video sources are not supported when calibration function is enabled.

Figure 7-1 Input source settings

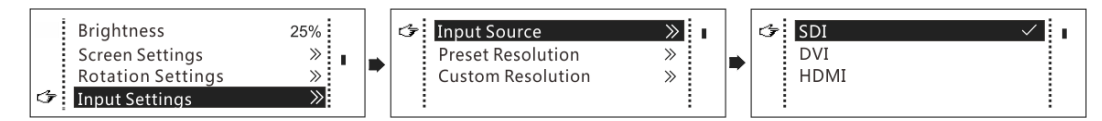

Step 1 On the home screen, press the knob to enter the menu.

Step 2 Chose **Input Settings** > **Input Source** to enter its submenu.

Step 3 Select the target video source and press the knob to enable it.

#### <span id="page-16-0"></span>7.1.2 Step 2 Setting Input Resolution

Constrains: SDI input sources do not support input resolution settings.

The input resolution can be set through either of the following methods.

#### Method 1: Selecting a Preset Resolution

Select an appropriate preset resolution and refresh rate as the input resolution.

#### Figure 7-2 Preset resolution

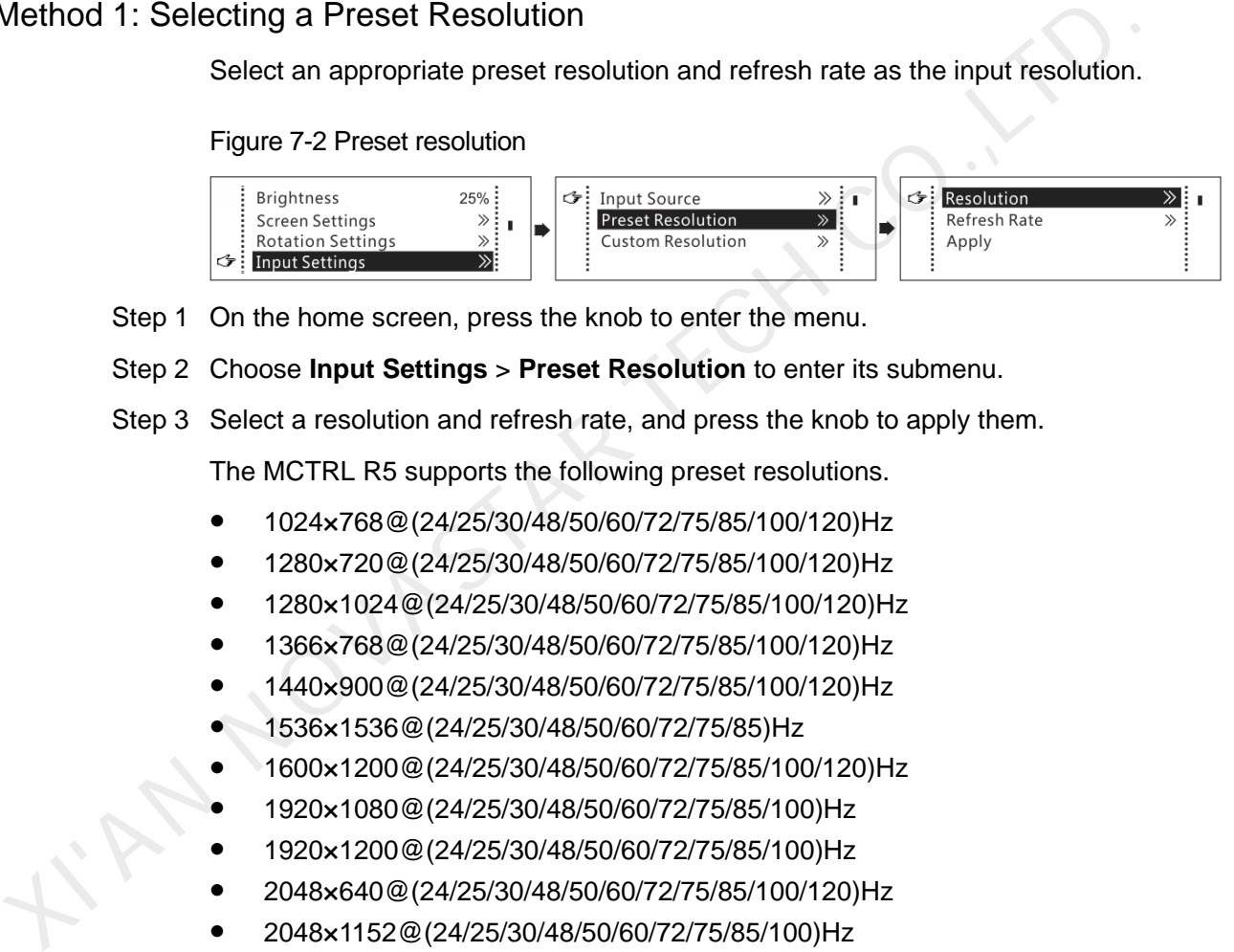

- Step 1 On the home screen, press the knob to enter the menu.
- Step 2 Choose **Input Settings** > **Preset Resolution** to enter its submenu.
- Step 3 Select a resolution and refresh rate, and press the knob to apply them.

The MCTRL R5 supports the following preset resolutions.

- 1024×768@(24/25/30/48/50/60/72/75/85/100/120)Hz
- 1280×720@(24/25/30/48/50/60/72/75/85/100/120)Hz
- 1280×1024@(24/25/30/48/50/60/72/75/85/100/120)Hz
- 1366×768@(24/25/30/48/50/60/72/75/85/100/120)Hz
- 1440×900@(24/25/30/48/50/60/72/75/85/100/120)Hz
- 1536×1536@(24/25/30/48/50/60/72/75/85)Hz
- 1600×1200@(24/25/30/48/50/60/72/75/85/100/120)Hz
- 1920×1080@(24/25/30/48/50/60/72/75/85/100)Hz
- 1920×1200@(24/25/30/48/50/60/72/75/85/100)Hz
- 2048×640@(24/25/30/48/50/60/72/75/85/100/120)Hz
- 2048×1152@(24/25/30/48/50/60/72/75/85/100)Hz
- 2304×1152@(24/25/30/48/50/60/72/75/85)Hz
- 2560×816@(24/25/30/48/50/60/72/75/85)Hz
- 2560×1600@(24/25/30/48/50/60)Hz
- 3840×1080@(24/25/30/48/50/60)Hz

#### Method 2: Customizing a Resolution

Customize a resolution by setting a custom width, height and refresh rate.

#### Figure 7-3 Custom resolution

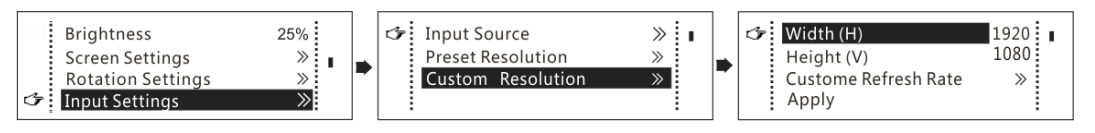

- Step 1 On the home screen, press the knob to enter the menu.
- Step 2 Choose **Input Settings** > **Custom Resolution** to enter its submenu and set the screen width, height and refresh rate.
- Step 3 Select **Apply** and press the knob to apply the custom resolution.

#### <span id="page-17-0"></span>7.1.3 Step 3 Quickly Configuring Screen

This function is used to quickly configure a screen.

Figure 7-4 Quick configuration

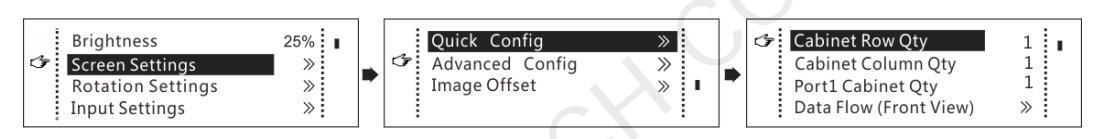

- Step 1 On the home screen, press the knob to enter the menu.
- Step 2 Choose **Screen Settings** > **Quick Config** to enter its submenu and set the parameters
	- Set **Cabinet Row Qty** and **Cabinet Column Qty** (number of cabinet rows and columns to be loaded).
	- Set **Port 1 Cabinet Qty** (number of cabinets loaded by Ethernet port 1). The device has restrictions on the number of cabinets loaded by the Ethernet ports. For details, see Note a).
	- Set **Data Flow** of the screen. For details, see Note c), d), and e).

#### Note

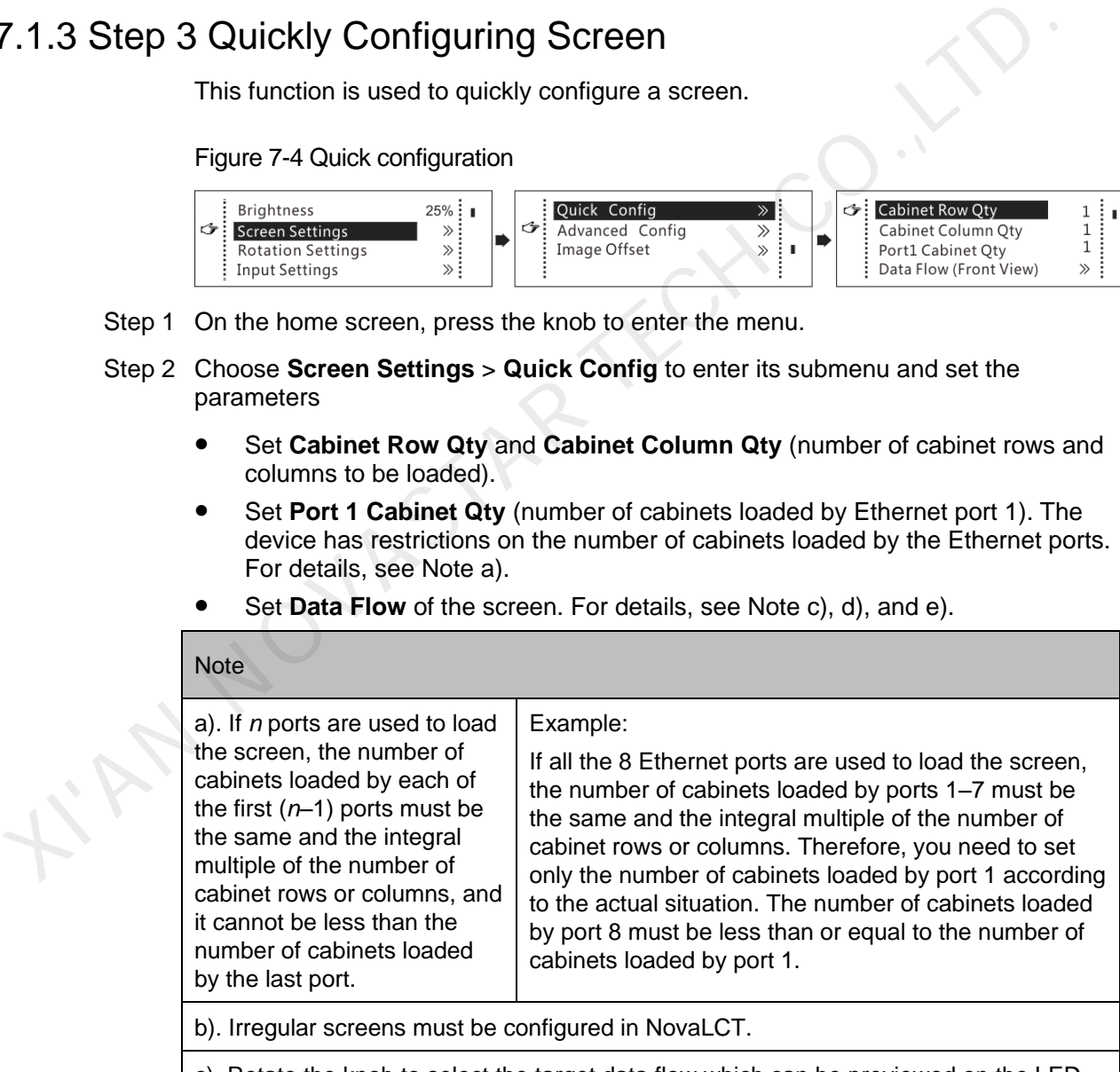

c). Rotate the knob to select the target data flow which can be previewed on the LED screen in real time and then press the knob to save the one you select.

d). Ensure that the cabinets loaded by each Ethernet port are connected one by one in the same direction.

e). Ensure that the Ethernet port 1 is at the beginning position of the whole physical

#### connection.

f). If the rotation function is enabled, when you choose **Screen Settings** > **Quick Config**, a message asking "Disable rotation, are you sure?" will appear. Please choose **Yes** to continue.

#### <span id="page-18-0"></span>7.2 Brightness Adjustment

Adjust the LED screen brightness value based on the current ambient brightness and eye comfort. Appropriate brightness can extend life of LEDs in LED screen.

Figure 7-5 Brightness adjustment

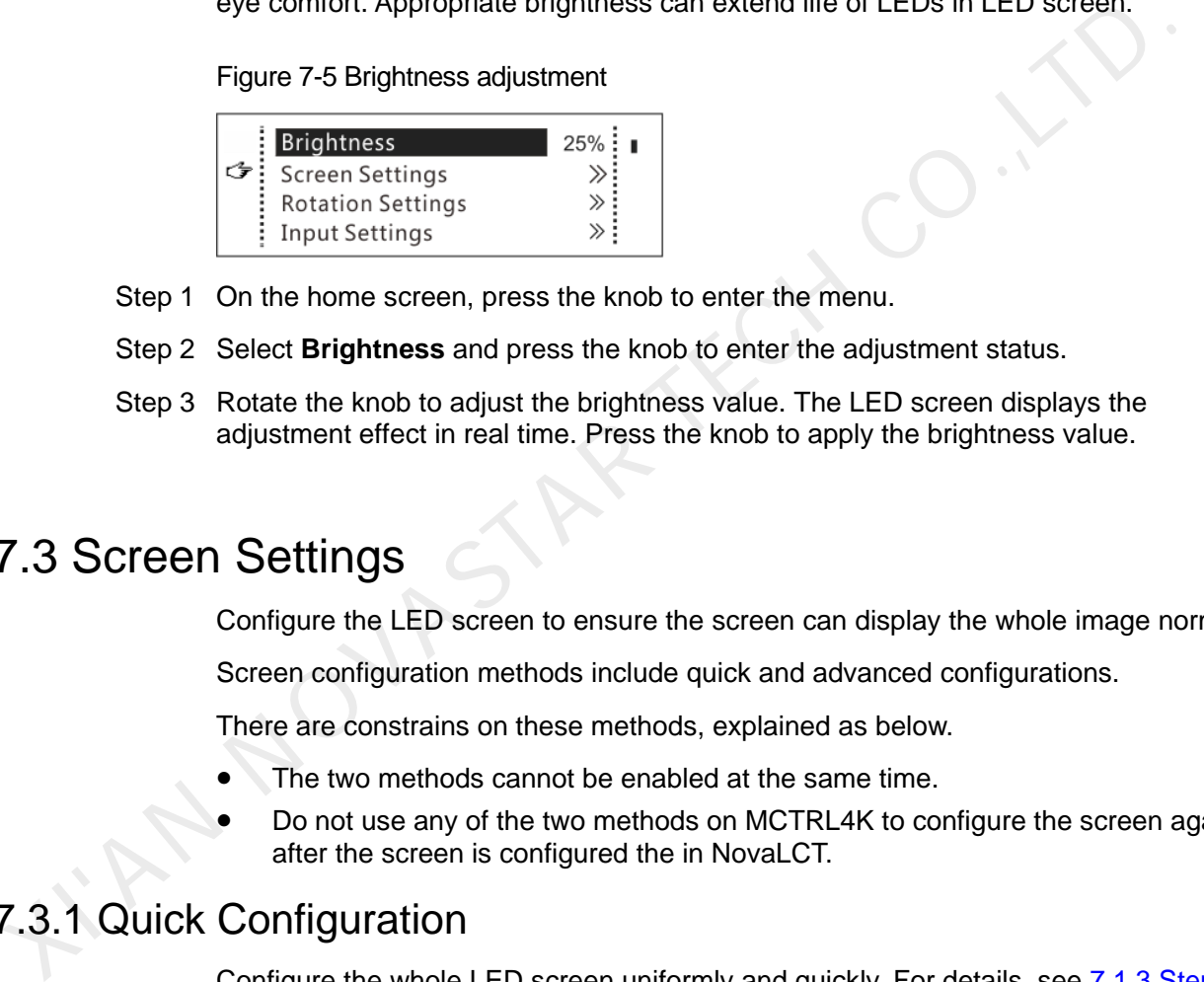

- Step 1 On the home screen, press the knob to enter the menu.
- Step 2 Select **Brightness** and press the knob to enter the adjustment status.
- Step 3 Rotate the knob to adjust the brightness value. The LED screen displays the adjustment effect in real time. Press the knob to apply the brightness value.

#### <span id="page-18-1"></span>7.3 Screen Settings

Configure the LED screen to ensure the screen can display the whole image normally.

Screen configuration methods include quick and advanced configurations.

There are constrains on these methods, explained as below.

- The two methods cannot be enabled at the same time.
- Do not use any of the two methods on MCTRL4K to configure the screen again after the screen is configured the in NovaLCT.

#### <span id="page-18-2"></span>7.3.1 Quick Configuration

Configure the whole LED screen uniformly and quickly. For details, see [7.1.3 Step 3](#page-17-0)  [Quickly Configuring Screen.](#page-17-0)

#### <span id="page-18-3"></span>7.3.2 Advanced Configuration

Set parameters for each Ethernet port, including number of cabinet rows and columns (**Cabinet Row Qty** and **Cabinet Column Qty**), horizontal offset (**Start X**), vertical offset (**Start Y**), and data flow.

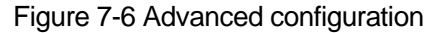

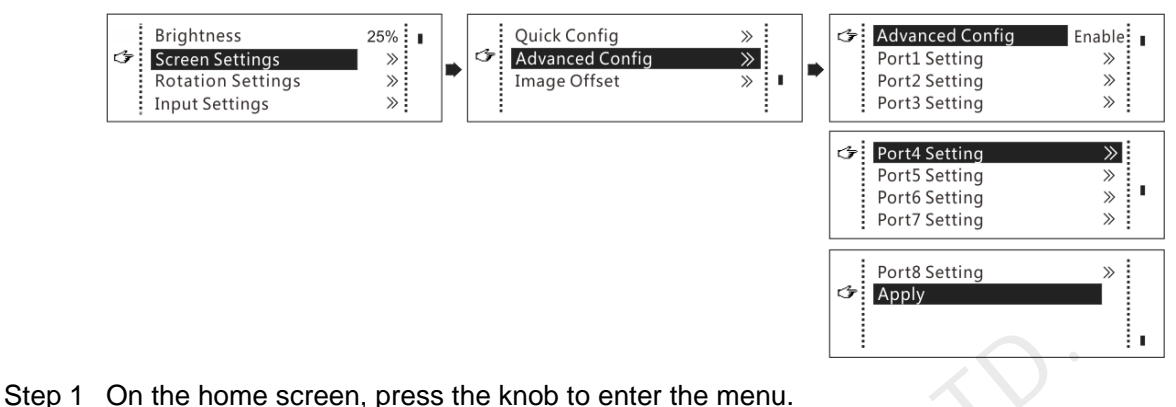

- 
- Step 2 Choose **Screen Settings** > **Advanced Config** to enter its submenu.
- Step 3 Enable **Advance Config** and set the parameters of target Ethernet ports.

#### <span id="page-19-0"></span>7.3.3 Image Offset

After configuring the screen, adjust the horizontal and vertical offsets (**Start X** and **Start Y**) of the overall display image to ensure it is displayed in the target position.

Figure 7-7 Image offset

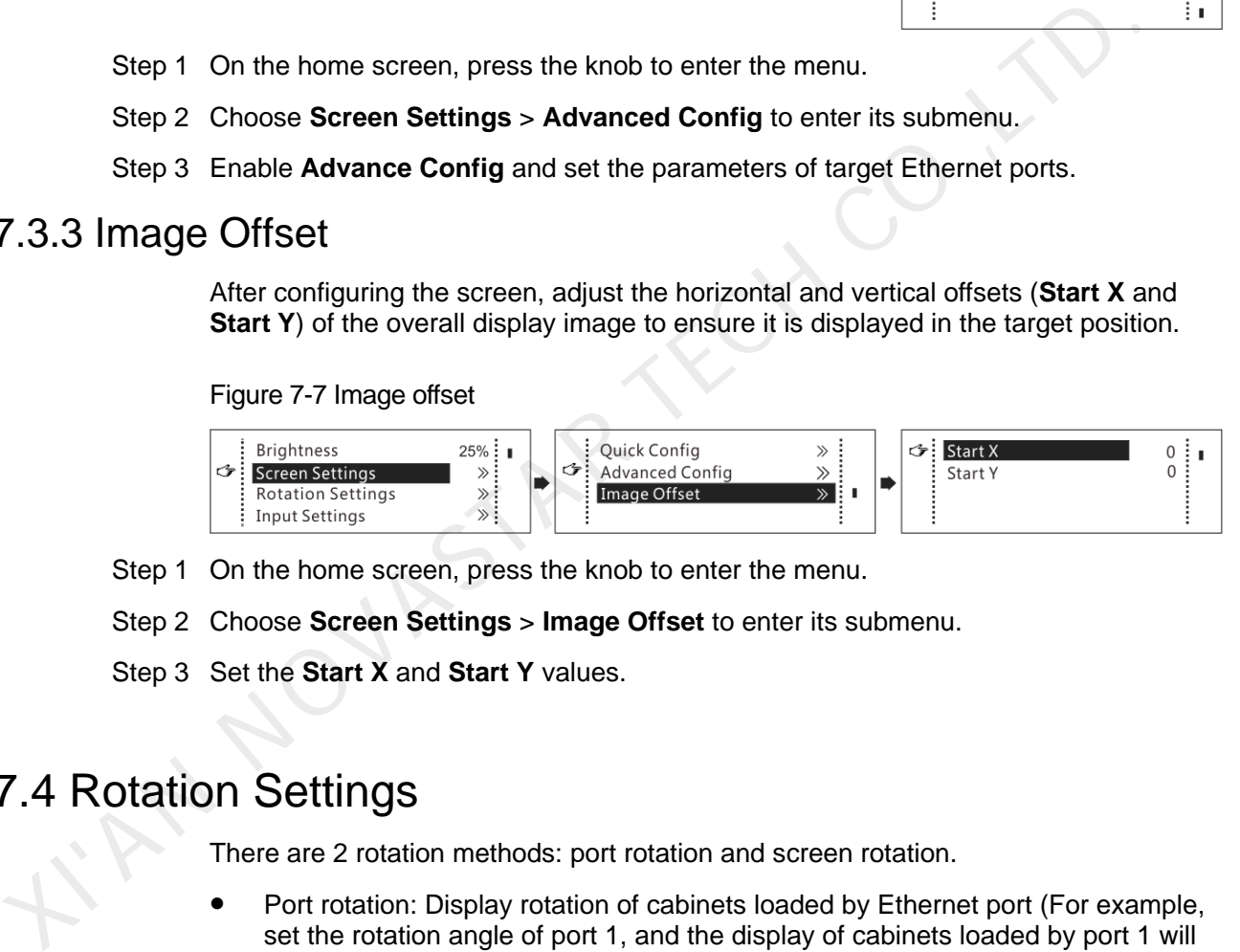

- Step 1 On the home screen, press the knob to enter the menu.
- Step 2 Choose **Screen Settings** > **Image Offset** to enter its submenu.
- Step 3 Set the **Start X** and **Start Y** values.

#### <span id="page-19-1"></span>7.4 Rotation Settings

There are 2 rotation methods: port rotation and screen rotation.

- Port rotation: Display rotation of cabinets loaded by Ethernet port (For example, set the rotation angle of port 1, and the display of cabinets loaded by port 1 will rotate according to the angle)
- Screen rotation: Rotation of the whole LED display according to the rotation angle

Figure 7-8 Rotation settings:

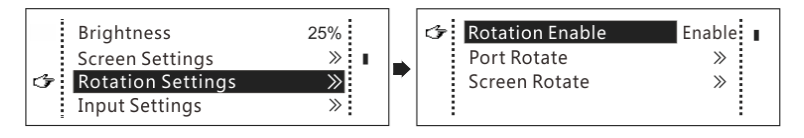

Step 1 On the home screen, press the knob to enter the menu.

Step 2 Choose **Rotation Settings** > **Rotation Enable**, and choose **Enable**.

#### Step 3 Choose **Port Rotate** or **Screen Rotate** and set the rotation step and angle.

Note:

- The screen must be configured on the MCTRL R5 before rotation setting in LCD menu.
- The screen must be configured in SmartLCT before rotation setting in SmartLCT.
- After screen configuration is done in SmartLCT, when you set rotation function on MCTRL R5, a message saying "Reconfig screen, are you sure?" will appear. Please choose **Yes** to perform rotation settings.
- The rotation function is disabled when the calibration function is enabled.

#### 7.5 Input Settings

Set the input source and input resolution.

#### <span id="page-20-1"></span>7.5.1 Input Source Settings

On the OLED menu screen, select an input source that matches the type of the inputted external video source. Only one video input source can be selected at the same time. For details, see 7.1.1 Step 1 Setting Input Source.

#### <span id="page-20-2"></span>7.5.2 Input Resolution Settings

Set a preset or custom resolution for the selected input source. For details, see [7.1.2](#page-16-0)  Step 2 Setting Input Resolution.

#### <span id="page-20-3"></span>7.6 Display Control

Figure 7-9 Display control

<span id="page-20-0"></span>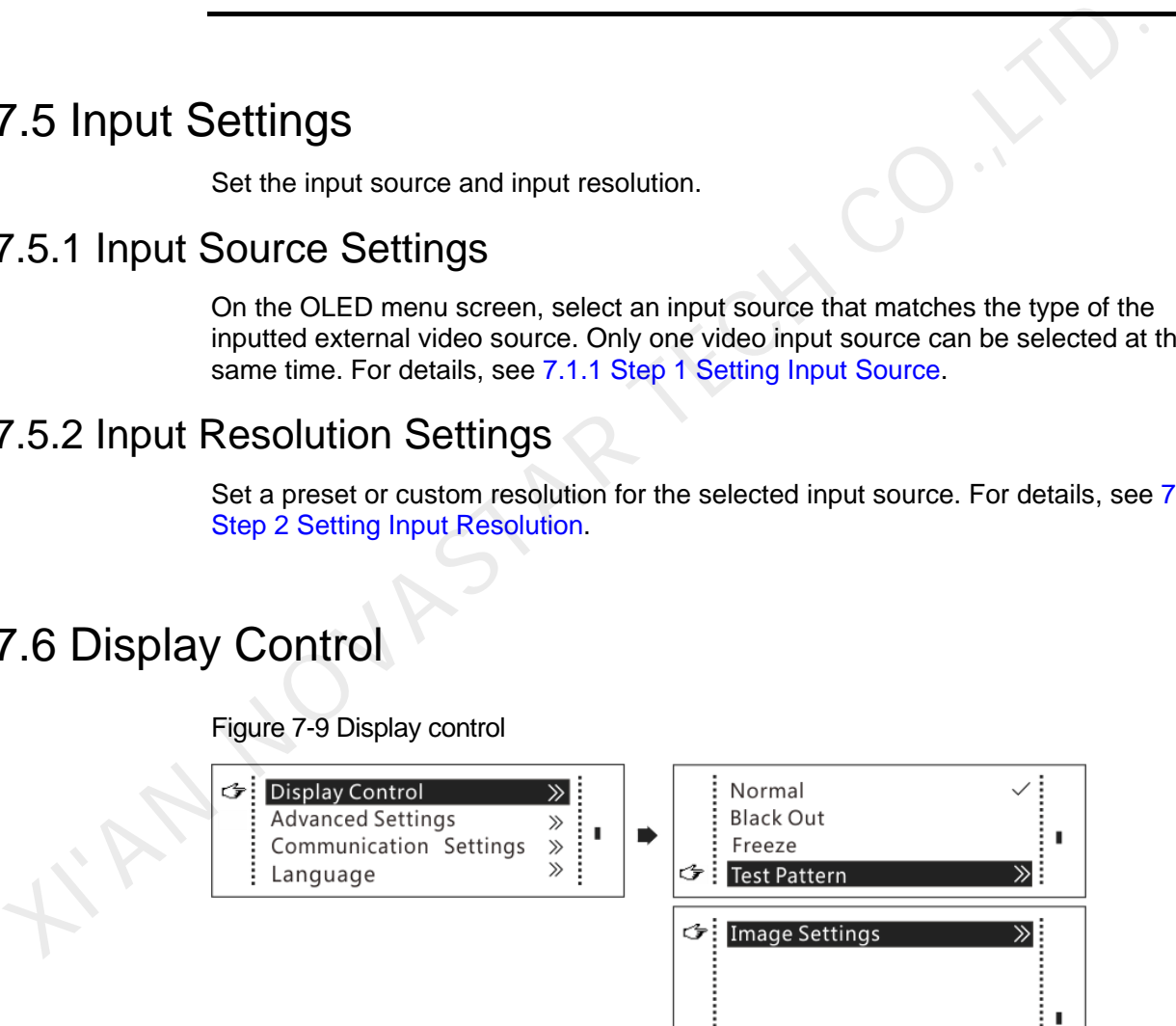

**Normal**: The LED screen displays the current input source normally.

**Black Out**: The LED screen goes black and does not display the input source, but the input source is still being played in the background.

**Freeze**: The LED screen always displays the frame when the screen is frozen, but the input source is still being played in the background.

**Test Pattern**: Test patterns are used to check the display effect and pixel operating status. There are 8 test patterns, including pure colors and line patterns.

**Image Settings**: This function is used to set the color temperature, brightness of red, green and blue, and Gamma of the image.

Note:

The image settings function is disabled when the calibration function is enabled.

#### <span id="page-21-0"></span>7.7 Advanced Settings

#### <span id="page-21-1"></span>7.7.1 Mapping Function

When mapping function is enabled, each cabinet will display its cabinet No. and the No. of the Ethernet port that loads the cabinet.

Note: Receiving cards used by the system must support mapping function.

Figure 7-10 Mapping function

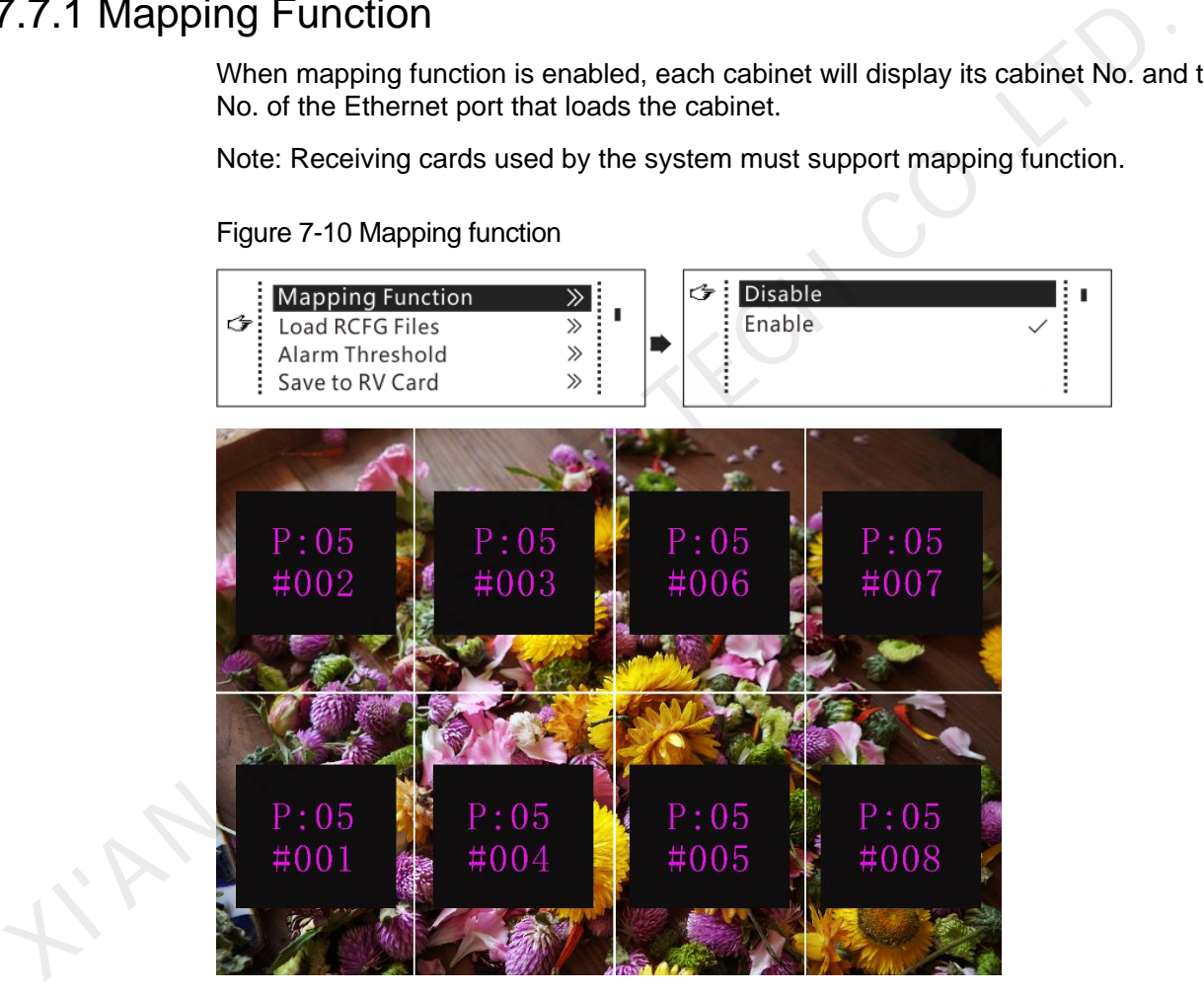

Example: **P: 05** indicates the Ethernet port No. **#001** indicates the cabinet No.

#### <span id="page-21-2"></span>7.7.2 Load RCFG Files

Before you begin: Save the cabinet configuration file (\*.rcfgx or \*.rcfg) to the local PC. Note: Configuration files of irregular cabinets are not supported.

#### Figure 7-11 Loading RCFG files

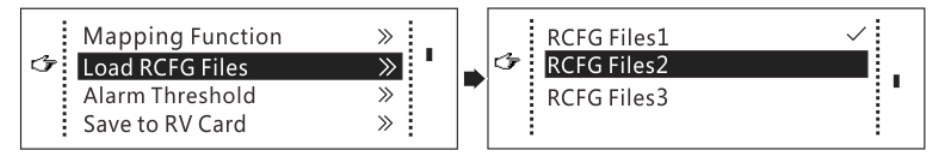

- Step 1 Run NovaLCT and choose **Tools** > **Controller Cabinet Configuration File Import**.
- Step 2 On the displayed page, select the currently used serial port or Ethernet port, click **Add Configuration File** to select and add a cabinet configuration file.
- Step 3 Click **Save the Change to HW** to save the change to the controller.

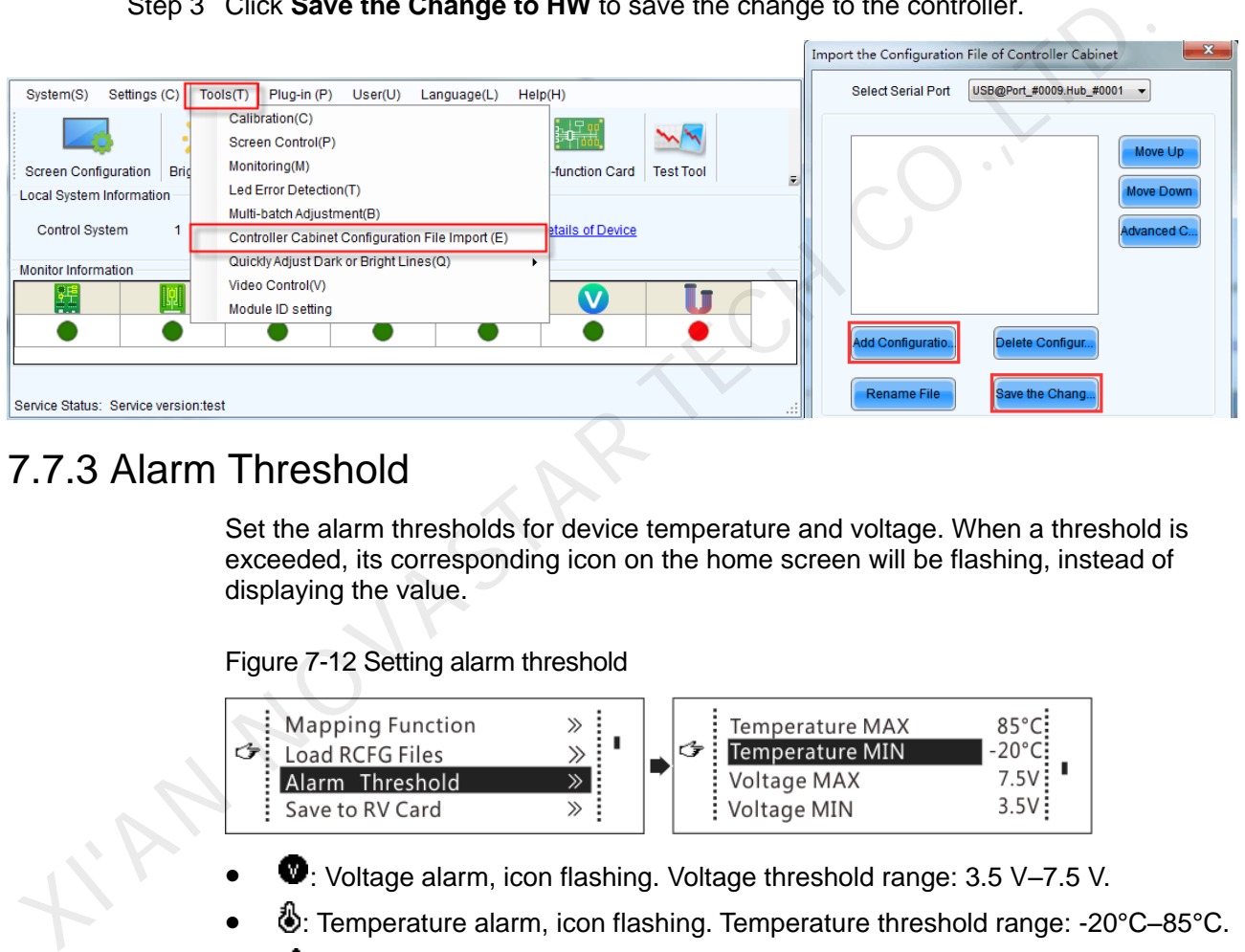

#### <span id="page-22-0"></span>7.7.3 Alarm Threshold

Set the alarm thresholds for device temperature and voltage. When a threshold is exceeded, its corresponding icon on the home screen will be flashing, instead of displaying the value.

Figure 7-12 Setting alarm threshold

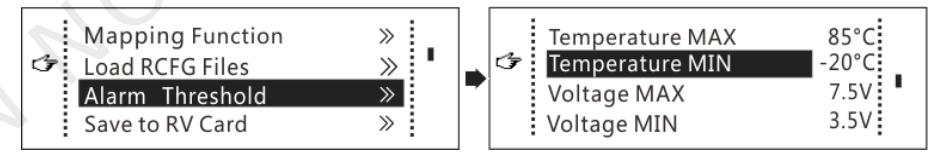

- $\bullet$ : Voltage alarm, icon flashing. Voltage threshold range: 3.5 V–7.5 V.
- : Temperature alarm, icon flashing. Temperature threshold range: -20°C–85°C.
- $\blacktriangle$ : Voltage and temperature alarms at the same time, icon flashing.

Note:

When there are no temperature or voltage alarms, the home screen will display the backup status.

#### <span id="page-22-1"></span>7.7.4 Save to RV Card

By using this function, you can:

 Send and save the configuration information to the receiving cards, including brightness, color temperature, Gamma and display settings.

- Overwrite the information saved to the receiving card earlier.
- Ensure that the data saved in the receiving cards will not be lost in the event of power failure of receiving cards.

#### <span id="page-23-0"></span>7.7.5 Redundancy

Set the controller as the primary or backup device. When the controller works as a backup device, set the data flow direction as opposite to that of the primary device.

#### Figure 7-13 Redundancy

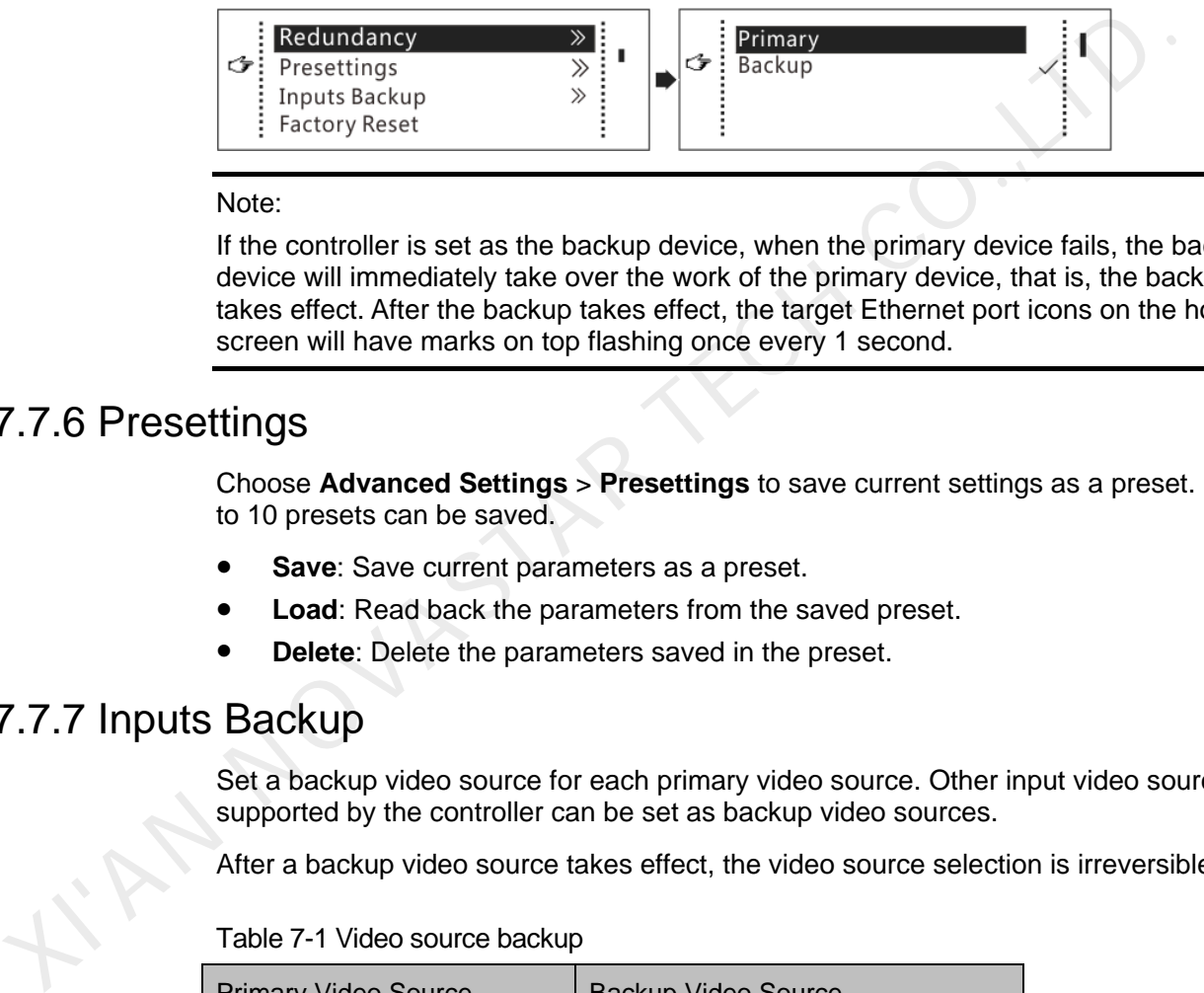

#### Note:

If the controller is set as the backup device, when the primary device fails, the backup device will immediately take over the work of the primary device, that is, the backup takes effect. After the backup takes effect, the target Ethernet port icons on the home screen will have marks on top flashing once every 1 second.

#### <span id="page-23-1"></span>7.7.6 Presettings

Choose **Advanced Settings** > **Presettings** to save current settings as a preset. Up to 10 presets can be saved.

- **Save:** Save current parameters as a preset.
- **Load**: Read back the parameters from the saved preset.
- **Delete**: Delete the parameters saved in the preset.

#### <span id="page-23-2"></span>7.7.7 Inputs Backup

Set a backup video source for each primary video source. Other input video sources supported by the controller can be set as backup video sources.

After a backup video source takes effect, the video source selection is irreversible.

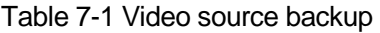

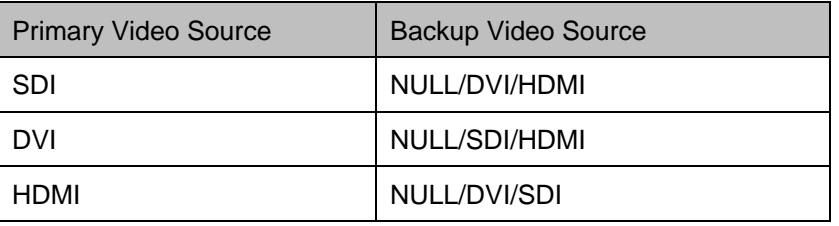

#### <span id="page-23-3"></span>7.7.8 Factory Reset

Reset the controller to factory settings.

#### <span id="page-24-0"></span>7.7.9 Go Homepage (s)

Set the time of staying on the current screen before going back to the homepage when no action is performed.

#### <span id="page-24-1"></span>7.7.10 OLED Brightness

Adjust the brightness of the OLED menu screen on the front panel. The brightness range is 4–15.

#### <span id="page-24-2"></span>7.7.11 HW Version

Check the hardware version of the controller. If a new version is released, you can connect the controller to a PC to update the firmware programs in NovaLCT (V5.1.0 or later).

#### <span id="page-24-3"></span>7.8 Communication Settings

Set the communication mode and network parameters.

Figure 7-14 Communication mode

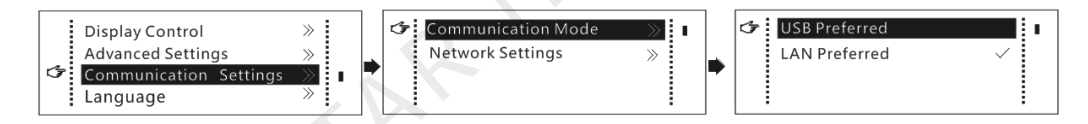

 Communication mode: USB preferred and Local Area Network (LAN) preferred The controller connects to PC via USB port and Ethernet port. If **USB Preferred** is selected, the PC prefers to communicate with the controller via the USB port, or else via the Ethernet port.

Figure 7-15 Network settings

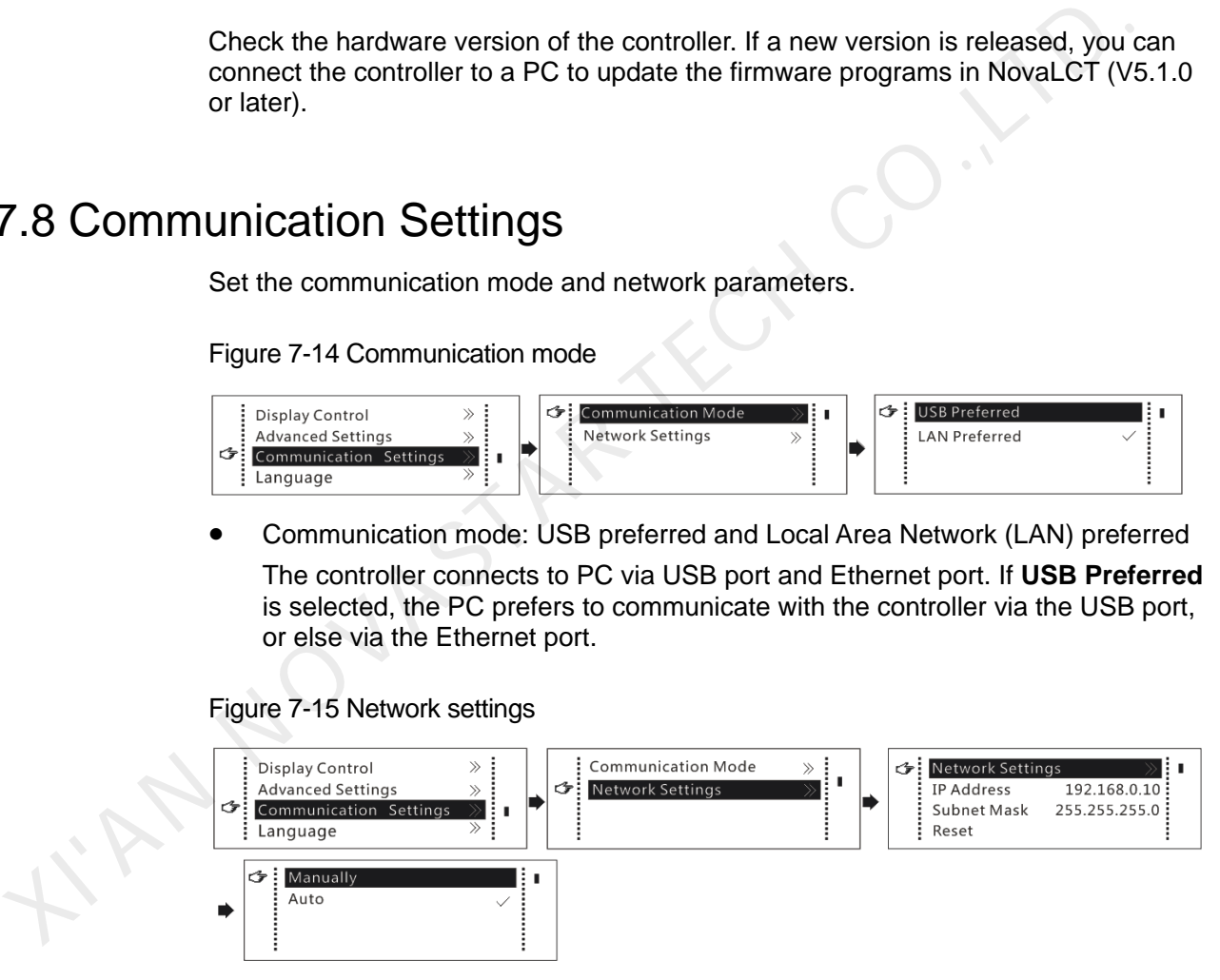

- Network settings can be manual or automatic.
	- − Manual settings parameters include controller IP address and subnet mask.
	- − Automatic settings can read the network parameters automatically.
- Reset: Reset the network parameters to default values.

#### <span id="page-24-4"></span>7.9 Language

Change the UI language of the MCTRL R5 unit.

## **8 Operations on PC**

#### <span id="page-25-1"></span>8.1 Software Operations on PC

#### <span id="page-25-2"></span>8.1.1 NovaLCT

Connect the MCTRL R5 to the control computer installed with NovaLCT (V5.1.0 or later) via USB port to perform screen configuration, brightness adjustment, calibration, display control, monitoring, etc. For details on their operations, see *NovaLCT LED Configuration Tool for Synchronous System User Guide*.

<span id="page-25-0"></span>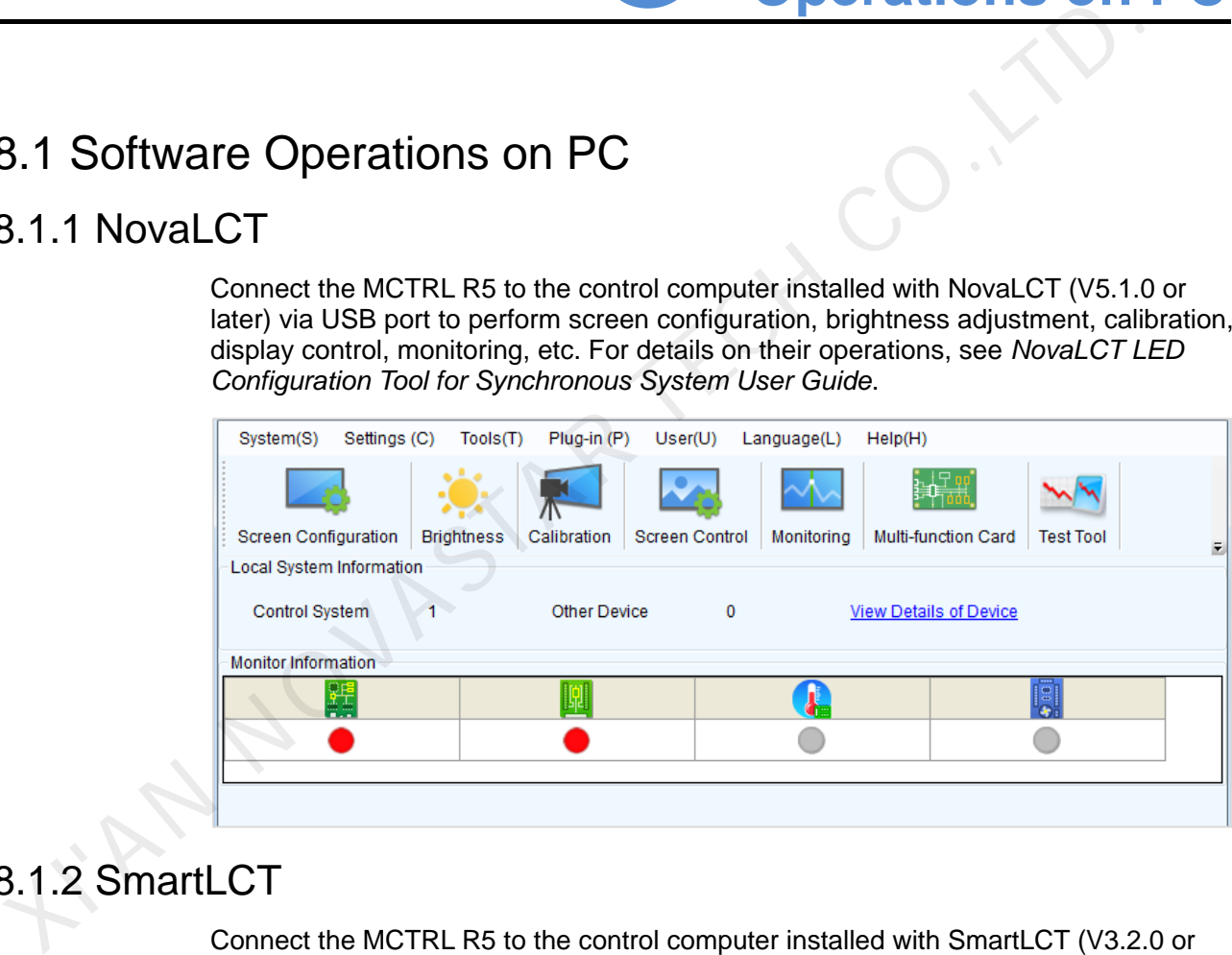

#### <span id="page-25-3"></span>8.1.2 SmartLCT

Connect the MCTRL R5 to the control computer installed with SmartLCT (V3.2.0 or later) via USB port to perform building-block cabinet configuration, seam brightness adjustment, real-time monitoring, hot backup, etc. For details on their operations, see *SmartLCT User Manual*.

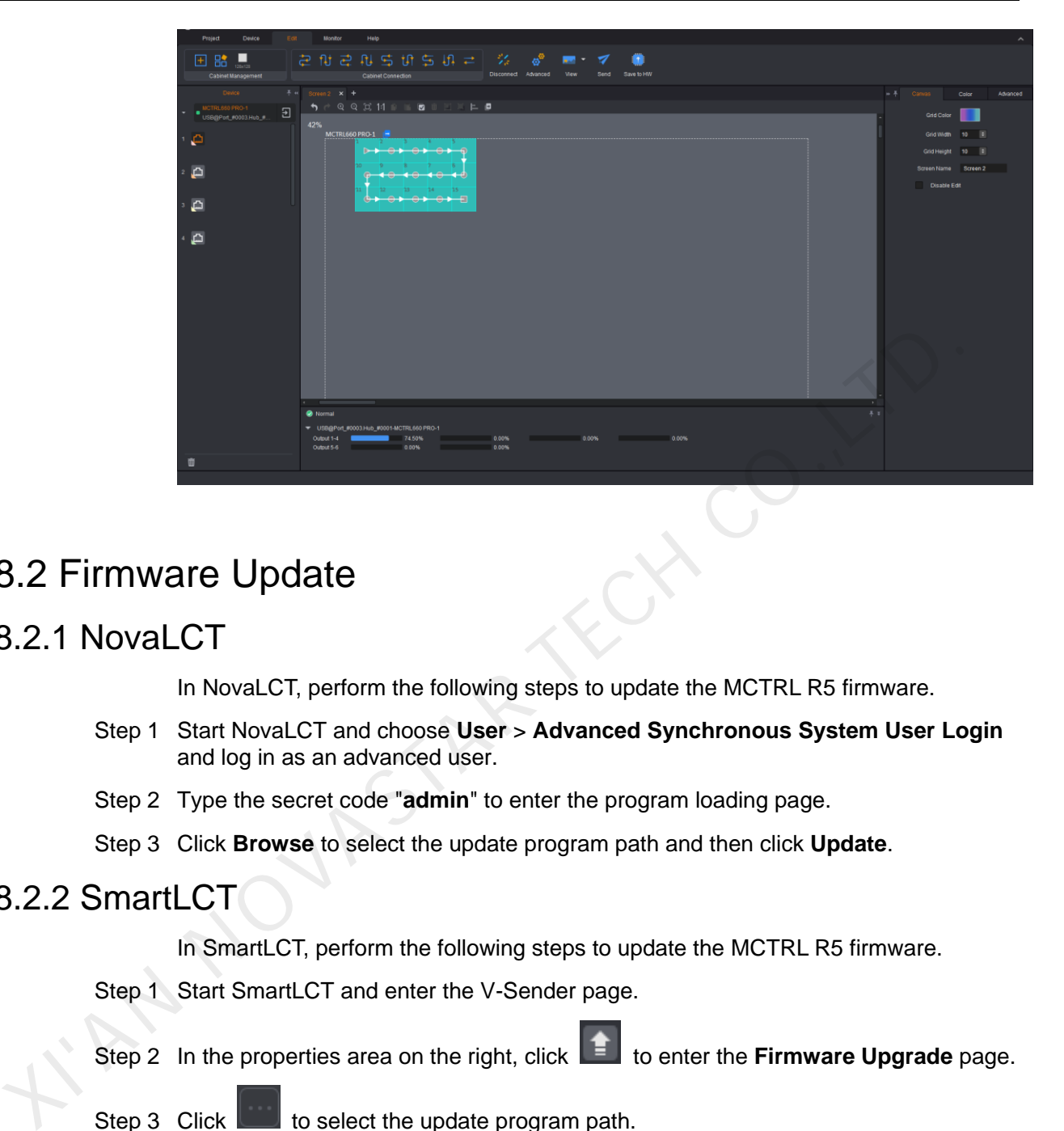

#### <span id="page-26-0"></span>8.2 Firmware Update

#### <span id="page-26-1"></span>8.2.1 NovaLCT

In NovaLCT, perform the following steps to update the MCTRL R5 firmware.

- Step 1 Start NovaLCT and choose **User** > **Advanced Synchronous System User Login** and log in as an advanced user.
- Step 2 Type the secret code "**admin**" to enter the program loading page.
- Step 3 Click **Browse** to select the update program path and then click **Update**.

#### <span id="page-26-2"></span>8.2.2 SmartLCT

In SmartLCT, perform the following steps to update the MCTRL R5 firmware.

- Step 1 Start SmartLCT and enter the V-Sender page.
- Step 2 In the properties area on the right, click **the enter the Firmware Upgrade** page.

Step 3 Click to select the update program path.

Step 4 Click **Update**.

# **9 Specifications**

<span id="page-27-0"></span>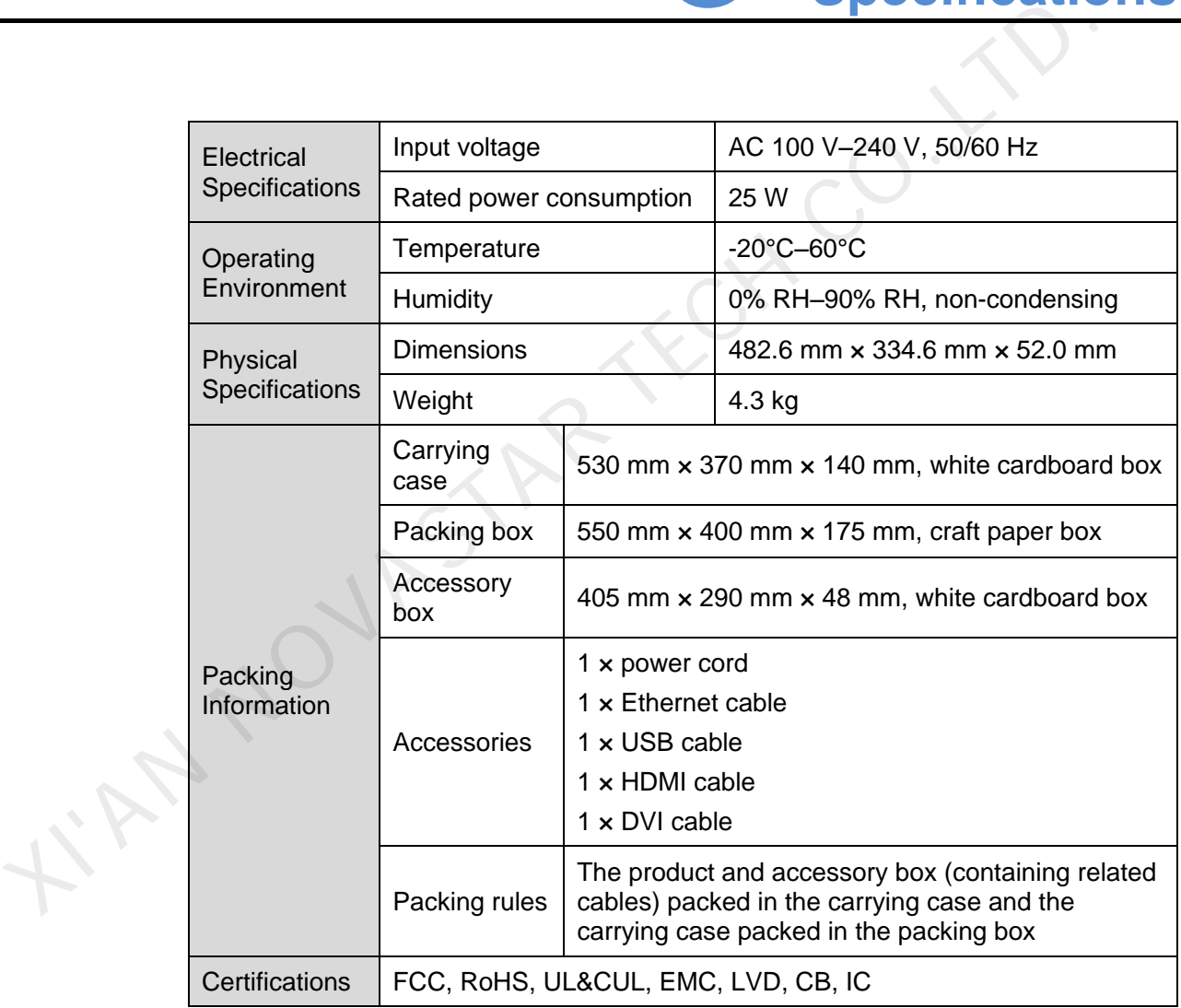